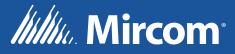

# FX-3500/FX-3500RCU Fire Alarm Control Panel

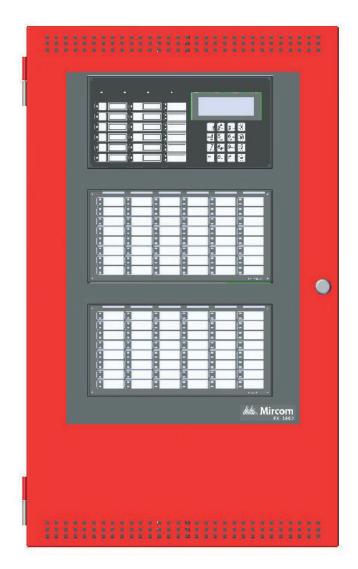

**Configuration Guide** 

LT-1148 Rev. 6.1 March 2022

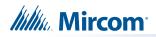

## **Table of Contents**

| 1.0  | Installation                                                 | 9  |
|------|--------------------------------------------------------------|----|
| 1.1  | Install the MGC-3000 Configurator                            |    |
| 1.2  | Insert the Wibu key                                          | 12 |
| 1.3  | Connect the Computer to the Panel through the Micro-USB Port | 12 |
| 1.4  | Connect the Computer to the Panel through the Main Board     | 13 |
| 1.5  | Start the Configurator                                       | 19 |
| 2.0  | User Preferences                                             | 21 |
| 3.0  | Overview                                                     | 22 |
| 3.1  | GUI - Major Components                                       |    |
| 3.2  | Related Documents                                            | 23 |
| 4.0  | Menus                                                        | 24 |
| 4.1  | File Menu                                                    | 24 |
| 4.2  | Job Menu                                                     | 24 |
| 4.3  | Insert Menu                                                  | 25 |
| 4.4  | Edit Menu                                                    |    |
| 4.5  | Panel Menu                                                   | 26 |
| 4.6  | Tools Menu                                                   | 27 |
| 4.7  | Quick Bar                                                    |    |
| 5.0  | Job Tree and Details Pane                                    | 29 |
| 5.1  | Job Details                                                  |    |
| 5.2  | Base I/O                                                     | 33 |
| 5.3  | Loops                                                        |    |
| 5.4  | Bypass Groups                                                | 35 |
| 5.5  | Output Groups                                                | 36 |
| 5.6  | Hazard Zones                                                 | 37 |
| 5.7  | Main Display                                                 | 37 |
| 5.8  | Display Adder                                                |    |
| 5.9  | Dialer                                                       |    |
| 5.10 | Common System Status                                         |    |
| 5.11 | Input / Output Circuit Summary                               | 41 |

## Millin Mircom

## 6.0 Add Items to the Job

| 6.1  | Add Loop Controllers                                          | 42 |
|------|---------------------------------------------------------------|----|
| 6.2  | Add Annunciator                                               | 42 |
| 6.3  | Add Correlations                                              | 42 |
| 6.4  | Add Device                                                    | 43 |
| 6.5  | Add an AP Detector                                            | 44 |
| 6.6  | Remove a Sounder Base from an AP Device                       | 45 |
| 6.7  | Add a Dual Sensor Device                                      | 45 |
| 6.8  | Add a Dual Module Device                                      | 45 |
| 6.9  | Add a Multiple Module Device                                  | 46 |
| 6.10 | Add Display Adder                                             | 46 |
| 6.11 | Add IPS 2424DS and IPS-4848DS                                 | 47 |
| 6.12 | Configure IPS 2424DS and IPS-4848DS to Operate a Bypass Group | 47 |
| 6.13 | Delete Correlations                                           | 49 |
| 6.14 | Hazard Zones                                                  | 49 |

## 7.0 Manage the Database

| 7.1 | Backup Database  | 52 |
|-----|------------------|----|
| 7.2 | Restore Database | 53 |
| 7.3 | Compact Database | 54 |

## 8.0 Manage Jobs

| 8.1  | Create a New Job     | . 55 |
|------|----------------------|------|
| 8.2  | Open Job             | . 56 |
| 8.3  | Import Job           | . 56 |
| 8.4  | Export Job           | . 57 |
| 8.5  | New Version          | 58   |
| 8.6  | Delete Job Version   | 58   |
| 8.7  | Version History      | 58   |
| 8.8  | Compare Job Versions | 59   |
| 8.9  | Validate Job         | 62   |
| 8.10 | Edit Job             | 62   |
|      |                      |      |

## 9.0 Work with the Panel

| 9.1 | Connect                                                       | 63 |
|-----|---------------------------------------------------------------|----|
| 9.2 | Send Job                                                      | 64 |
| 9.3 | Get Job                                                       | 64 |
| 9.4 | Panel Information                                             | 64 |
| 9.5 | Event Log                                                     | 65 |
| 9.6 | Upgrade Firmware through the Micro-USB Port on the Core Board | 66 |
| 9.7 | Upgrade Firmware through the Main Board                       | 70 |

## 55

63

**52** 

## 42

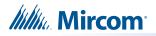

## 10.0 Tools Menu

| 10.1  | Extract All DB                                                | 72 |
|-------|---------------------------------------------------------------|----|
| 10.2  | Validate All                                                  | 72 |
| 10.3  | Build Job                                                     | 72 |
| 10.4  | Build Job Old Versions                                        | 72 |
| 10.5  | Link Statistics                                               | 72 |
| 10.6  | Log Send                                                      | 72 |
| 10.7  | Log Get                                                       | 72 |
| 10.8  | Log Comms                                                     | 72 |
| 10.9  | Trace                                                         |    |
| 10.10 | Display Structure                                             | 73 |
| 10.11 | External Bus                                                  | 73 |
| 10.12 | About MGC-3000 Series Configuration Utility                   | 73 |
| 10.13 | Paste Special - Circuits, Adders or Entire Loops              | 74 |
| 10.14 | Paste Special - Display Items, Display Adders or Annunciators | 74 |
| 11.0  | Correlations Pane                                             | 76 |
| 11.1  | Input Circuit Correlations                                    | 76 |

|                                  | 10 |
|----------------------------------|----|
| 11.2 Output Circuit Correlations | 76 |

## 12.0Differences Mode and Differences Report77

| Initiating Differences Mode | 77                        |
|-----------------------------|---------------------------|
| Primary vs. Secondary Job   | 77                        |
| Introduction                | 77                        |
|                             | Primary vs. Secondary Job |

| 13.1 Print Setup | <b>B1</b> |
|------------------|-----------|
|------------------|-----------|

72

## Millin Mircom

## List of Figures

| Figure 1  | Setup - MGC-3000 Configurator                          | 9  |
|-----------|--------------------------------------------------------|----|
| Figure 2  | Ready to Install                                       | 10 |
| Figure 3  | FTDI CDM Drivers                                       | 10 |
| Figure 4  | WibuKey Setup                                          | 11 |
| Figure 5  | Completing the MGC-3000 Configurator 2022 Setup Wizard | 11 |
| Figure 6  | The core board                                         | 12 |
| Figure 7  | USB A to B male cable to P13 on main board             | 13 |
| Figure 8  | UIMA4 to P5 on main board                              | 13 |
| Figure 9  | UIMA to P5 on main board                               | 13 |
| Figure 10 | Device Manager                                         | 14 |
| Figure 11 | Microsoft Serial Ballpoint                             | 15 |
| Figure 12 | Microsoft Serial Ballpoint Disabled                    | 15 |
| Figure 13 | USB Serial Port in the Device Manager                  | 15 |
| Figure 14 | USB Serial Port Properties                             | 16 |
| Figure 15 | Port Settings                                          | 16 |
| Figure 16 | Advanced Settings                                      | 17 |
| Figure 17 | COM Port in the Device Manager                         | 17 |
| Figure 18 | Communications Port Properties                         | 18 |
| Figure 19 | Port Settings                                          | 18 |
| Figure 20 | Advanced Settings                                      | 19 |
| Figure 21 | Select the COM port in User Preferences                | 19 |
| Figure 22 | Connection                                             | 20 |
| Figure 23 | User Preferences window                                | 21 |
| Figure 24 | GUI Panels                                             | 22 |
| Figure 25 | Job Details                                            | 29 |
| Figure 26 | Holidays Window                                        | 32 |
| Figure 27 | Base I/O Details                                       | 34 |
| Figure 28 | Select items to add to output group                    | 36 |
| Figure 29 | Add Correlations Window                                | 42 |
| Figure 30 | Add Devices window                                     | 43 |
| Figure 31 | Photo Detector (AP) device with the address 1          | 44 |
| Figure 32 | A Fire-CO (AP) device with the address 1               | 45 |
| Figure 33 | A Dual Monitor (AP) device with the address 201        | 45 |
| Figure 34 | A Six Relay (AP) device with the address 201           | 46 |
| Figure 35 | Add Display Adder window                               | 46 |
| Figure 36 | Bypass switch                                          | 47 |
| Figure 37 | New bypass group                                       | 47 |
| Figure 38 | Select items to add to bypass group                    | 48 |
| Figure 39 | Add switch to bypass group                             | 48 |
| Figure 40 | Change process type warning                            | 49 |
| Figure 41 | Backup Database                                        | 52 |
| Figure 42 | Restore Database                                       | 53 |
| Figure 43 | Restore Database                                       | 53 |

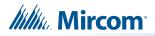

| Figure 44 | Create Job window                                                  | 55        |
|-----------|--------------------------------------------------------------------|-----------|
| Figure 45 | Select Job and Version window                                      | 56        |
| Figure 46 | Import Job window                                                  | 56        |
| Figure 47 | Export Job window                                                  | 57        |
| Figure 48 | Version History window                                             | <b>58</b> |
| Figure 49 | Select Job to Compare window                                       | 59        |
| Figure 50 | Advanced Compare Options window                                    | 61        |
| Figure 51 | The job is protected against unintentional edits                   | 62        |
| Figure 52 | This job version has already been built or downloaded to the panel | 62        |
| Figure 53 | Connection window                                                  | 63        |
| Figure 54 | Micro-USB port on the core board                                   | 66        |
| Figure 55 | Select the COM port in User Preferences                            | 67        |
| Figure 56 | Upgrade Firmware Wizard                                            | 67        |
| Figure 57 | Upgrade Firmware Wizard                                            | <b>68</b> |
| Figure 58 | Upgrade Firmware Wizard: Sending file                              | <b>68</b> |
| Figure 59 | Upgrade Firmware Wizard: The panel is upgraded successfully        | <b>69</b> |
| Figure 60 | Upgrade Firmware Wizard: Click Finish to complete the process      | <b>69</b> |
| Figure 61 | Select the COM port in User Preferences                            | 70        |
| Figure 62 | Firmware Upgrade Wizard                                            | 71        |
| Figure 63 | Jumpers on the two kinds of core boards                            | 71        |
| Figure 64 | Paste Special                                                      | 74        |
| Figure 65 | Paste Special                                                      | 74        |
| Figure 66 | Correlations Pane                                                  | 76        |
| Figure 67 | Differences                                                        | 78        |
| Figure 68 | Print                                                              | 79        |
| Figure 69 | Print Setup                                                        | 81        |

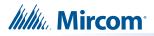

## **List of Tables**

| Table 1  | File Menu                 | 24 |
|----------|---------------------------|----|
| Table 2  | Job Menu                  | 24 |
| Table 3  | Insert Menu               | 25 |
| Table 4  | Edit Menu                 | 26 |
| Table 5  | Panel Menu                | 26 |
| Table 6  | Tools Menu                | 27 |
| Table 7  | Quick Bar Icons           | 28 |
| Table 8  | Timers                    | 31 |
| Table 9  | Loop Details              | 34 |
| Table 10 | Flag Columns - F1, F2, F3 | 35 |
| Table 11 | Bypass Groups             | 35 |
| Table 12 | Display Adder Info        | 37 |

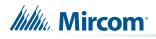

# **1.0** Installation

To connect the Configurator to the Fire Alarm Control Panel you must:

- Install the Configurator.
- Insert the Wibu key.
- Connect the cable.
- Start the Configurator.

Follow the instructions below to complete these steps.

## 1.1 Install the MGC-3000 Configurator

You need the following items in order to install the Configurator:

- Windows 7 or Windows 10 computer with a USB port.
- MGC-3000 Series Configuration Utility (the Configurator).

Follow these instructions to install the Configurator.

 Right-click the MGC-3000\_Configurator icon, and then click Run as Administrator. The Setup program starts.

| 🔂 Setup - MGC-3000 Configurator 2022 version 3.0.1 –                                                                                                    | ×      |
|----------------------------------------------------------------------------------------------------|--------|
| License Agreement<br>Please read the following important information before continuing.                                                                                                    |        |
| Please read the following License Agreement. You must accept the terms of this<br>agreement before continuing with the installation.                                                                                                    |        |
| MGC-3000 Series Configurator Utility 2022                                                                                                    | ^      |
| SOFTWARE LICENSE TERMS AND CONDITIONS<br>THE FOLLOWING LICENSE AGREEMENT CONTAINS VERY IMPORTANT<br>INFORMATION ABOUT LICENSEE'S RIGHTS AND OBLIGATIONS, AS WELL AS<br>LIMITATIONS AND EXCLUSIONS. BY PURCHASING THE SOFTWARE, INSTALLING<br>IT, USING IT, CLICKING THE "ACCEPT" BUTTON OR AUTHORIZING ANY PERSON<br>TO DO ANY OF THE FOREGOING ON LICENSEE'S BEHALF, EITHER IMPLICITLY<br>OR EXPRESSLY, LICENSEE IS ACCEPTING TO BE BOUND AND BECOME A PARTY<br>TO THIS AGREEMENT. IF FOR ANY REASON LICENSEE CANNOT ACCEPT THE<br>TERMS AND CONDITIONS HEREOF, LICENSEE IS REQUIRED TO RE-PACKAGE | ~      |
| • I accept the agreement $\bigcirc$ I do not accept the agreement                                                                                                    |        |
| Next                                                                                                    | Cancel |

Figure 1 Setup - MGC-3000 Configurator

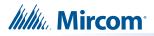

2. Click I accept the agreement to accept the agreement, and then click Next.

The **Ready to Install** window appears.

| 🙀 Setup - MGC-3000 Configurator 2022 version 3.0.1                                        | _            |        | ×      |
|-------------------------------------------------------------------------------------------|--------------|--------|--------|
| Ready to Install<br>Setup is now ready to begin installing MGC-3000 Configur<br>computer. | rator 2022 o | n your |        |
| Click Install to continue with the installation.                                          |              |        |        |
|                                                                                           |              |        |        |
|                                                                                           |              |        |        |
|                                                                                           |              |        |        |
|                                                                                           |              |        |        |
|                                                                                           |              |        |        |
| Back                                                                                      | Instal       |        | Cancel |

#### Figure 2 Ready to Install

- 3. Click Install.
- 4. The **FTDI CDM Drivers** window appears. These drivers are necessary for connecting to the panel with a USB cable.

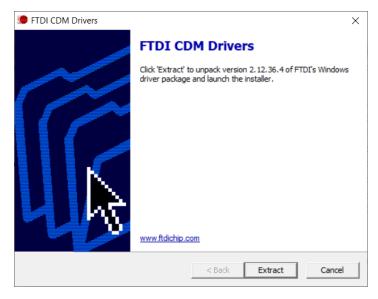

Figure 3 FTDI CDM Drivers

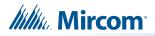

- 5. Click Extract and follow the instructions on the screen to install the drivers.
- 6. After the FTDI drivers have been installed, the **WibuKey Setup** window appears. The Wibu key is a USB flash drive that provides security by controlling access to the Fire Alarm Control Panel.

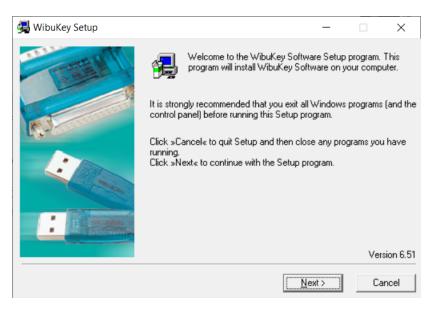

#### Figure 4 WibuKey Setup

7. Click **Next** and follow the instructions on the screen to install the WibuKey software.

After the WibuKey drivers have been installed, the last screen of the MGC-3000 Setup Wizard appears.

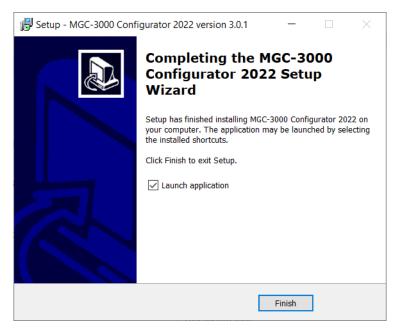

Figure 5 Completing the MGC-3000 Configurator 2022 Setup Wizard

8. Click Finish.

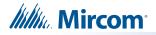

## 1.2 Insert the Wibu key

1. Insert your Wibu key into the computer.

If a **Security Key Logon** window appears that says that your security key is an older version, you must contact your ESD Administrator or Mircom technical support to upgrade your key. Otherwise, you might not be able to connect to the FX-3500/3500RCU.

# 1.3 Connect the Computer to the Panel through the Micro-USB Port

Attention: Follow the instructions in this section only if the panel's plug-in core board has a sticker showing "SO-289 v3.0.1" (or a number higher than 3.0.1). The plug-in core board is shown in Figure 6.

> If the panel's plug-in core board does NOT have a sticker showing "SO-289 v3.0.1" (or a number higher than 3.0.1), follow the instruction in section 1.4 on page 13.

#### You need:

• USB A male to micro-B male cable.

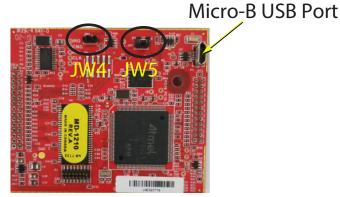

New red core board

#### Figure 6 The core board

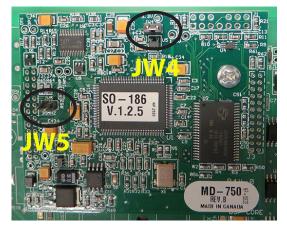

Green core board

- 1. Connect the USB cable to a USB port on the computer, and to the USB port on the FX-3500/3500RCU plug-in core board. This port is labeled **P5**.
- 2. Go to section 1.5 on page 19.

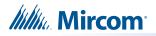

## 1.4 Connect the Computer to the Panel through the Main Board

Attention: These instructions describe how to connect to the panel if the panel's plug-in core board does NOT have a sticker showing "SO-289 v3.0.1" (or a number higher than 3.0.1).

If the sticker on the core board DOES show "SO-289 v3.0.1" (or higher), you have the option of connecting to the panel with a micro-USB cable, as described in section 1.3 on page 12.

You need:

 MGC-CONFIG-KIT4 Fire Panel Configuration Kit (this kit includes the cables required to connect the laptop computer to the Fire Alarm Control Panel)

#### **1.4.1** Connect the Laptop to the Panel

1. Connect the laptop to the panel using one of the methods shown below. The method shown in Figure 7 is recommended.

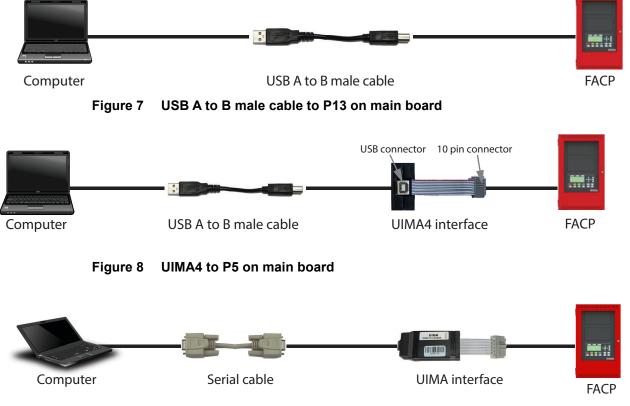

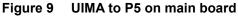

2. Follow the instructions starting in section 1.4.2 on page 14 to configure Windows.

Mircom

#### 1.4.2 Start the Windows Device Manager

#### Start the Device Manager in Windows 7

- 1. Open the Windows **Control Panel**.
- 2. Click **Device Manager** on the left.

The Device Manager window appears.

- If you are using a USB cable (Figure 7), go to section 1.4.3.
- If you are using a UIMA cable (Figure 8 or Figure 9), go to section 1.4.4 on page 17.

#### Start the Device Manager in Windows 10

1. In the search field, type **Device Manager**, then press Enter.

The Device Manager window appears.

- If you are using a USB cable (Figure 7), go to section 1.4.3.
- If you are using a UIMA cable (Figure 8 or Figure 9), go to section 1.4.4 on page 17.

### 1.4.3 Configure the Device Manager for USB

Attention: If you connect more than one FX-3500/3500RCU panel to the same computer over USB, always use the same physical USB port on the computer. Otherwise, every time that you connect a panel to a different port, you must complete the steps in this section.

In addition, if you connect more than one FX-3500/3500RCU panel to the same computer, do not use a USB 3 port. Otherwise, every time that you connect a new panel to the USB 3 port, you must complete the steps in this section.

1. In the Device Manager, click the plus sign (+) or arrow ( ▷ ) beside **Mice and other pointing devices**.

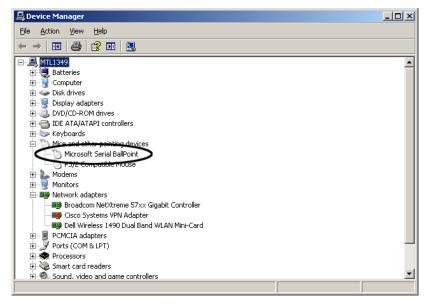

Figure 10 Device Manager

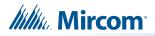

- 2. Right-click **Microsoft Serial Ballpoint**, and then click **Disable** in the pulldown menu. A window appears warning that disabling this device will cause it to stop functioning.
- 3. Click Yes.

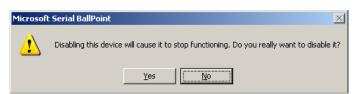

Figure 11 Microsoft Serial Ballpoint

An **X** (a downward pointing arrow in Windows 8) appears over the Microsoft Serial Ballpoint, showing that is it disabled.

Mice and other pointing devices Microsoft Serial BallPoint PS/2 Compatible Mouse

#### Figure 12 Microsoft Serial Ballpoint Disabled

4. In the Device Manager window, click the plus sign (+) or arrow ( >) beside **Ports**.

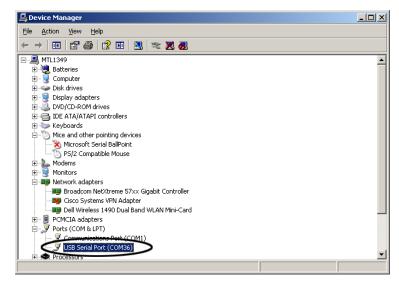

Figure 13 USB Serial Port in the Device Manager

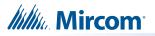

5. Right-click **USB Serial Port**, and then click **Properties** in the pulldown menu.

If there is more than one **USB Serial Port**, click the one that you are using to connect to the FX-3500/3500RCU.

The USB Serial Port Properties window appears.

| USB Seria                | Port (COM36) P                                                                 | roperties       |                   | <u>?</u> X |
|--------------------------|--------------------------------------------------------------------------------|-----------------|-------------------|------------|
| General                  | Port Settings Dri                                                              | ver Details     |                   |            |
| Į                        | USB Serial Port (0                                                             | COM36)          |                   |            |
|                          | Device type:                                                                   | Ports (COM & LF | ΥT)               |            |
|                          | Manufacturer:                                                                  | FTDI            |                   |            |
|                          | Location:                                                                      | Location 0      |                   |            |
| This<br>If you           | e status<br>device is working p<br>u are having probler<br>the troubleshooter. |                 | click Troubleshoo | <b>_</b>   |
| <u>D</u> evice<br>Use th | usage:<br>is device (enable)                                                   |                 |                   | •          |
|                          |                                                                                |                 | ОК                | Cancel     |

Figure 14 USB Serial Port Properties

6. Click the **Port Settings** tab.

The Port Settings window appears.

| USB Seria | Port (COM36) Properties      |       |                 | <u>?</u> × |
|-----------|------------------------------|-------|-----------------|------------|
| General   | Port Settings Driver Details |       |                 |            |
|           | <u>B</u> its per second:     | 9600  |                 | •          |
|           | Data bits:                   | 8     |                 | •          |
|           | Parity:                      | None  |                 | •          |
|           | <u>S</u> top bits:           | 1     |                 | •          |
|           | Elow control:                | None  |                 | •          |
|           | Adv                          | anced | <u>R</u> estore | Defaults   |
|           |                              |       |                 |            |
|           |                              |       |                 |            |
|           |                              |       |                 |            |
|           |                              | OK    |                 | Cancel     |

Figure 15 Port Settings

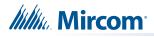

7. Click Advanced.

The Advanced Settings window appears.

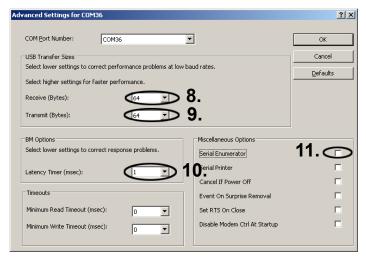

#### Figure 16 Advanced Settings

- 8. Click the pulldown menu beside Receive (Bytes), and then click 64.
- 9. Click the pulldown menu beside Transmit (Bytes), and then click 64.
- 10. Click the pulldown menu beside Latency Timer (msec), and then click 1.
- 11. Uncheck the checkbox beside Serial Enumerator.
- 12. Click OK to close the Advanced Settings window.
- 13. Click **OK** to close the **USB Serial Port Properties** window, and then close the **Device Manager** window.
- 14. Go to section 1.5 on page 19.

#### **1.4.4** Configuring the Device Manager for a Serial Connection

1. In the Device Manager window, click the plus sign (+) or arrow ( ) beside Ports.

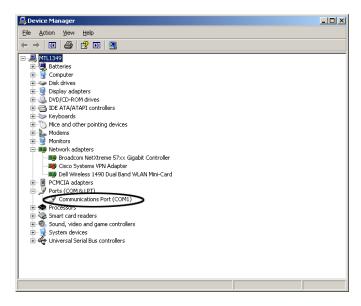

Figure 17 COM Port in the Device Manager

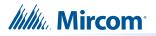

2. Right-click the COM communications port, and then click **Properties** in the pulldown menu. It is usually labeled **Communications Port (COM1)**.

If there is more than one COM communications port, click the one that you are using to connect to the FX-3500/3500RCU.

The Communications Port Properties window appears.

| Communi       | cations Port (CON                                                               | 11) Properties    |                     | <u>?</u> ×  |
|---------------|---------------------------------------------------------------------------------|-------------------|---------------------|-------------|
| General       | Port Settings Dri                                                               | ver Details Res   | ources              |             |
| Į             | Communications F                                                                | Port (COM1)       |                     |             |
|               | Device type:                                                                    | Ports (COM & LP   | г)                  |             |
|               | Manufacturer:                                                                   | (Standard port ty | oes)                |             |
|               | Location:                                                                       | on Intel(R) 82801 | GBM (ICH7-M) LI     | PC Interfac |
| This<br>If yo | e status<br>device is working pi<br>u are having problen<br>the troubleshooter. |                   | click Troubleshoo   | at to       |
|               |                                                                                 | <u><u></u></u>    | <u>T</u> roubleshoo | ot          |
| Device        | -                                                                               |                   |                     |             |
| Use th        | is device (enable)                                                              |                   |                     | <b>_</b>    |
|               |                                                                                 |                   | ОК                  | Cancel      |

Figure 18 Communications Port Properties

3. Click the **Port Settings** tab.

The Port Settings window appears.

| Communi | cations Port (COM1) Properties         | <u>?</u> ×       |
|---------|----------------------------------------|------------------|
| General | Port Settings Driver Details Resources | 1                |
|         | Bits per second: 9600                  |                  |
|         | Data bits: 8                           | <b>_</b>         |
|         | Parity: None                           | <b>_</b>         |
|         | Stop bits: 1                           | <b>_</b>         |
|         | Elow control: None                     | <b>_</b>         |
|         | Advanced                               | Restore Defaults |
|         |                                        |                  |
|         |                                        |                  |
|         |                                        |                  |
|         | OK                                     | Cancel           |

Figure 19 Port Settings

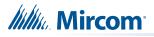

4. Click Advanced.

The Advanced Settings window appears.

| Advanced Settings for COM1                                                                                   |     | <u>? ×</u> |
|----------------------------------------------------------------------------------------------------|-----|------------|
| ☑ Use FIFO buffers (requires 16550 compatible UART)<br>Select lower settings to correct connection problems. |     | OK         |
| Select higher settings for faster performance.                                                               |     | Cancel     |
| Beceive Buffer: Low (1)                                                                                      | (1) | Defaults   |
| Iransmit Buffer: Low (1)                                                                                     | (1) |            |
| COM Port Number: COM1                                                                                        |     |            |

#### Figure 20 Advanced Settings

- 5. Drag the slider beside Receive Buffer to the far left.
- 6. Drag the slider beside Transmit Buffer to the far left.
- 7. Click OK to close the Advanced Settings window.
- 8. Click **OK** to close the **Communications Port Properties** window, and then close the **Device Manager** window.
- 9. Go to section 1.5 below.

### **1.5 Start the Configurator**

- 1. Start the Configurator, then click File, then click User Preferences.
- 2. Enter your name in the User Name field.
- 3. In the Serial Port menu, select the COM port that the USB cable is using.

| User Preferences                                |                                                                                                    | ×      |
|-------------------------------------------------|----------------------------------------------------------------------------------------------------|--------|
| User Name:                                      | Database Folder:<br>C\ProgramData\Mircom Group of Companies\MGC-3000 Series Configuration Tools 2                             | Browse |
| Serial Port: AT91 USB to Serial Converter (CI - | Backup Folder:<br>C\ProgramData\Mircom Group of Companies\MGC-3000 Series Configuration Tools<br>Job Edit Folder (mdb files): | Browse |
| Security Key: USB                               | C:\ProgramData\Mircom Group of Companies\MGC-3000 Series Configuration Tools Job Build Folder (c Files):                      | Browse |
| BDM Port  LPT1                                  | C\ProgramData\Mircom Group of Companies\MGC-3000 Series Configuration Tools                                                   | Browse |
| Show Tools Menu                                 | Keep Only Latest Versions After Backup                                                                                        |        |
| OK                                              | Cancel                                                                                                    |        |

Figure 21 Select the COM port in User Preferences

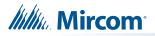

- 4. Click **OK** to close the User Preferences window.
- 5. Click **Panel**, then click **Connect**.

The **Connection** window appears.

| Connection                        | $\times$ |
|-----------------------------------|----------|
| Please select a connection type:  |          |
| <ul> <li>Direct Serial</li> </ul> |          |
| C Modem                           |          |
| <b></b>                           |          |
| Telephone Number                  |          |
|                                   |          |
|                                   |          |
| Connect Cancel                    |          |

#### Figure 22 Connection

6. Click Connect.

You are now connected to the panel. Go to section 3.0 on page 22.

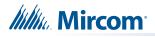

# **2.0** User Preferences

The first time the Configurator starts, the User Preferences window appears.

| Jser Name:                                      | Database Folder:                                                               |        |
|-------------------------------------------------|--------------------------------------------------------------------------------|--------|
|                                                 | C.\ProgramData\Mircom Group of Companies\MGC-3000 Series Configuration Tools 2 | Browse |
|                                                 | Backup Folder:                                                                 |        |
| Serial Port: AT91 USB to Serial Converter (C( 🗸 | C:\ProgramData\Mircom Group of Companies\MGC-3000 Series Configuration Tools   | Browse |
|                                                 | Job Edit Folder (.mdb files):                                                  |        |
| Security Key: USB                               | C:\ProgramData\Mircom Group of Companies\MGC-3000 Series Configuration Tools   | Browse |
|                                                 | Job Build Folder (.c Files):                                                   |        |
| BDM Port LPT1                                   | C:\ProgramData\Mircom Group of Companies\MGC-3000 Series Configuration Tools   | Browse |
|                                                 |                                                                                |        |
| Show Tools Menu                                 | Keep Only Latest Versions After Backup                                         |        |
| Show Tools Manu                                 | Keen Onkyl atest Versions After Backun                                         |        |

Figure 23 User Preferences window

| User Name                                 | Used for the Author of all new jobs and job versions.                                                                                                    |
|-------------------------------------------|----------------------------------------------------------------------------------------------------|
| Serial Port                               | Designates which COM port (or USB pseudo COM port) the<br>Configurator will use to connect to the panel. To accommodate<br>machines with multiple (pseudo) COM ports, the list will be<br>extended. It currently only shows serial ports COM1-COM4. |
| Security Key                              | Port: Lists the ports where a Wibu key can be inserted. The Wibu key is required.                                                                                                    |
| BDM Port                                  | Designates which parallel port the Background Debugging Module will use (for those products that support this interface).                                                                                                    |
| Database Folder                           | Specifies where the main Configurator.mdb database file resides.<br>Usually the folder where the Configurator is installed.                                                                                                    |
| Job Edit Folder                           | Specifies where individual job files are extracted to/imported from.                                                                                                    |
| Job Build Folder                          | Specifies where the 'C' file output files are written by Job Validate and other trace or debug facilities.                                                                                                    |
| Backup Folder                             | Specifies where backup database files are written to and restored from.                                                                                                    |
| Show Tools Menu                           | Display or hide an additional Tools menu. This menu contains<br>trace and debug facilities and some features that Technical<br>Support may require a user to turn on to gather diagnostic<br>information.                                           |
| Keep Only Latest Versions<br>After Backup | If enabled, only the latest versions of all jobs will be kept after a successful Backup Database command, all older versions are removed from the current database.                                                                                 |

These values are stored in the registry (per Configurator version) so that a returning user operates in the same folders, etc.

On the first execution of the Configurator this dialog is popped up automatically to establish these values. It can be used at any time thereafter to change the settings.

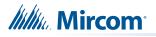

## **3.0** Overview

In order to operate as a fire alarm, a fire alarm panel must be loaded with firmware and configuration data. A set of configuration data, used to uniquely describe and control a given set of hardware, is called a Job. The Configurator allows the user to create and manage jobs. It also allows the user to send firmware to a panel and all its related nodes and CPUs.

The Configurator is typically run on a portable notebook or laptop computer that is taken to the job site and connected to the panel. The technician prepares a job using the Configurator's Graphical User Interface (GUI). The job can then be sent to the panel. The same or a different authorised technician can later retrieve the job from the panel, modify it and send it back.

The job repository is a Relational Database (MS-Access). Jobs can be imported or merged from another database, copied, deleted, and archived in various formats. A job can be printed, or two versions of a job can be compared.

A wizard driven program installs the product. On the first use of the Configurator the user is prompted for the paths and file names where jobs, backup, the database, etc. are to be stored. Registry entries remember many of the user's preferences.

The configuration software runs on a Personal Computer (PC) and the jobs can be transferred to the panel in one of three ways. Jobs can be transferred through a USB connection directly to the panel from the PC, through a Universal Interface Module Adapter (UIMA) connection from the PC serial port to the 10 pin P5 port on the main board, or remotely using a dial-up modem to connect to the on-board dialer.

## 3.1 GUI - Major Components

The Configurator uses a familiar Microsoft Windows Graphical User Interface (GUI) to present a job. The screen is divided into (max.) three panes.

|                                       |                             |                     | <b>ķ</b> ? |             | _  |     | _   | _  |       |             |    |
|---------------------------------------|-----------------------------|---------------------|------------|-------------|----|-----|-----|----|-------|-------------|----|
| Job Details: 3318                     | Addr                        | Device              | Options    | Туре        | F1 | F3  | F4  | F5 | Sens  | Tag (Line1) | T. |
| Base I/O                              | 1                           | Photo Detector (AP) | NAB        | Alarm Input |    |     |     |    | 3.71% |             |    |
| - Loop 0 (Hardwired)                  | 2                           | Photo Detector (AP) | MAB Ship   | Alarm Input |    |     |     |    | 3.71% |             |    |
| Loop 1<br>Bypass Groups               | 3                           | Photo Detector (AP) | NAB        | Alarm Input |    |     |     |    | 3.71% |             |    |
| Output Groups                         | 4                           | Photo Detector (AP) | NAB        | Alarm Input |    |     |     |    | 3.71% |             |    |
|                                       | 5                           | Photo Detector (AP) | NAB        | Alarm Input | ~  |     |     | ~  | 3.71% |             |    |
| Dialer                                | 6                           | Photo Detector (AP) | NAB        | Alarm Input | D  | ET/ | AIL | S  | 3.71% |             |    |
| - Common System Status                | 7                           | Photo Detector (AP) | NAB        | Alarm Input |    |     |     |    | 3.71% |             |    |
| · · · · · · · · · · · · · · · · · · · | 8                           | Photo Detector (AP) | NAB        | Alarm Input |    |     |     |    | 3.71% |             |    |
| - Input Summary<br>- Output Summary   | 9                           | Photo Detector (AP) | NAB        | Alarm Input |    |     |     |    | 3.71% |             |    |
|                                       | 10                          | Photo Detector (AP) | NAB        | Alarm Input |    |     |     |    | 3.71% |             |    |
| JOB TREE                              | <<br>Signal<br>Type<br>Sign |                     | vice F1    | F2 F3 F4 Ta | g  |     |     |    |       |             | :  |

Figure 24 GUI Panels

### 3.1.1 Job Tree

On the left of the screen, the job is represented as a tree, similar to a file explorer. At the highest level in the tree are the CPUs or Nodes. Under each node are its components - Annunciators, Loop Controllers, etc. Some items are further subdivided, for example, an annunciator into display adders and a loop controller into loops.

Some items in the tree do not directly represent a physical component. For example, tree nodes exist for input and output summaries and for common controls.

#### 3.1.2 Details

The top right pane is used to display the details of the currently selected tree node. This can be a form view or a list view. For example, this pane is used to list the devices on a loop controller (list view) and to display the options and messages of a main display (form view).

### 3.1.3 Correlations

The third, bottom right pane is used to show correlations from an item selected in the top right pane, where appropriate. For example, when a loop is selected in the tree, the top right pane would show all of its devices or circuits. When one or more input circuits are selected in the list, then the bottom pane would show the output circuit(s) to which this is correlated.

A standard (File, Edit, etc.) and specialized (Job, Panel, Tools) menu hierarchy is provided for such functions at Create New Job, Delete Job, Connect to Panel, etc.

A tool bar provides convenient short cuts to the more frequently used functions

Standard keyboard short cuts and mouse operations are supported for such things as copy and paste, drag and drop, etc.

## 3.2 Related Documents

For information on releasing applications for the FX-3500RCU, see the latest version of LT-1091 FX-3500RCU Releasing Application Guide on **http://www.mircom.com**/.

# 4.0 Menus

## 4.1 File Menu

The File Menu contains the following commands:

| Table 1 File Menu | 1 File Menu |
|-------------------|-------------|
|-------------------|-------------|

| Name                | Short cut | Description                                                                                                    |  |
|---------------------|-----------|----------------------------------------------------------------------------------------------------|--|
| Backup<br>Database  |           | Backup database makes a copy of the Master Database in the File<br>folder specified in the User. The backup file will have a name of the<br>form YYYY-MM-DD.mdb. The back up can be used by the Restore<br>Database command to recover all of the jobs in the database. It can<br>also use the Import command to recover selected jobs. Backup your<br>Master Database often and store a copy of the resulting file on a CD<br>or other media. |  |
| Restore<br>Database |           | Restores the backup database to the active database directory for use or modification. This will overwrite the existing database and will return the database to the date the backup was made.                                                                                                    |  |
| Compact<br>Database |           | To ensure optimal performance, you should compact and repair your<br>database on a regular basis. If you have purged job versions or<br>deleted jobs, Compacting the Database will regain the space<br>occupied by those records.                                                                                                    |  |
| User<br>Preferences |           | Specifies User Preferences, such as the location of database, backups, job files, etc.                                                                                                    |  |
| Print               | Gtrl+P    | Print the active job.                                                                                                    |  |
| Print Preview       |           | Display a Print Preview of the active job.                                                                                                    |  |
| Print Setup         |           | Select the printer, paper size and orientation for a print job.                                                                                                    |  |
| Exit                |           | Closes the Configurator.                                                                                                    |  |

## 4.2 Job Menu

The Job Menu contains the following commands:

| Table 2 | Job Menu |
|---------|----------|
|---------|----------|

| Name     | Short cut   | Description                                                                                                    |  |
|----------|-------------|----------------------------------------------------------------------------------------------------|--|
| New Job  | L<br>Ctrl+N | This command will open the Create Job dialog which will allow you<br>to start a new job. The new job can be based on a supplied template<br>or on an existing job. |  |
| Open Job | Ctrl+O      | This command will open an existing job from your database.                                                                                                    |  |

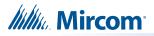

| Name                    | Short cut | Description                                                                                                    |  |
|-------------------------|-----------|----------------------------------------------------------------------------------------------------|--|
| Import Job              | ź.        | Imports a selected job/version from an external database or serialized job archive and converts the job to the current version if necessary.                                                                                                    |  |
| Export Job              | Ctrl+E    | Exports the current job in one of two formats: A single job database file, or a compact, serialized archive format.                                                                                                    |  |
| New Version             | Ctrl+W    | Make a copy of the current job, assigning it the next highest version<br>number. The user is prompted for mandatory comments and may<br>also override the Author field. The Job Name cannot be changed.<br>The new version is un-locked for editing. |  |
| Delete Job<br>Version   | Ctrl+D    | This command permanently deletes the current Job / Job Version from the database.                                                                                                    |  |
| Version<br>History      |           | Display the Version History (Date, Author, Comments) for the current job.                                                                                                    |  |
| Compare Job<br>Versions |           | Compare two versions of the same job, or two similar jobs of different lineage.                                                                                                    |  |
| Validate Job            |           | This action performs all of the steps normally performed when preparing to send a job to the panel.                                                                                                    |  |
| Edit Job                |           | Toggle the lock on a job that is protected against unintentional edits or has been down loaded to a panel.                                                                                                    |  |

## 4.3 Insert Menu

The Insert Menu contains the following commands.

Some commands may be disabled (greyed) depending on what items are selected on the user interface.

| Name                | Description                                                                                   |  |  |
|---------------------|-----------------------------------------------------------------------------------------------|--|--|
| Add Loop Controller | Add an Addressable Loop Controller to the job                                                 |  |  |
| Add Annunciator     | Add an LCD or LED Annunciator to the job.                                                     |  |  |
| Add Display Adder   | Add a Display Adder to an Annunciator or Base Panel.                                          |  |  |
| Add Device          | If the selected tree item is a device loop, launch a dialog to add a device.                  |  |  |
| Add Group           | If the selected tree item is Bypass Groups, add a new bypass group to the Bypass Group view.  |  |  |
| Add Correlations    | Launch a dialog that allows correlations to be added to the selected devices or display items |  |  |

Table 3 Insert Menu

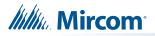

## 4.4 Edit Menu

The Edit Menu contains the following commands.

Some commands may be disabled (greyed) depending on what items are selected on the user interface.

| Name          | Short cut  | Description                                                                                                    |  |
|---------------|------------|----------------------------------------------------------------------------------------------------|--|
| Delete Item   | Del        | Deletes the currently selected item.                                                                                              |  |
| Modify Item   | Ctrl+M     | If the currently selected item is a row in an editable list, then the first changeable cell is selected and prepared for editing. |  |
| Сору          |            | Copies the selected item(s) to the clipboard.                                                                                     |  |
|               | Ctrl+C     |                                                                                                    |  |
| Paste         | R          | Pastes items from the clipboard to the selected destination.                                                                      |  |
|               | Ctrl+V     |                                                                                                    |  |
| Paste Special | Ctrl+Shift | Similar to Paste: Opens the Paste Special dialog to allow defaults to be changed before pasting.                                  |  |
|               | +V         |                                                                                                    |  |

## 4.5 Panel Menu

The Panel Menu contains the following commands:

| Name                 | Short cut   | Description                                                                                                    |  |
|----------------------|-------------|----------------------------------------------------------------------------------------------------|--|
| Connect              | Land Ctrl+L | This command will establish a connection between the configuration<br>tool and the panel, enabling most of the other commands in this<br>menu. Remember to disconnect when you are finished, as a trouble<br>will be indicated on the fire alarm panel as long as the laptop is<br>connected. |  |
| Send Job             | Ctrl+S      | Sends the job to the panel.                                                                                                    |  |
| Get Job              | T<br>Ctrl+G | Get the job from the panel and store it on the configuration tool's database. The job becomes the current job, shown in the user interface.                                                                                                    |  |
| Panel<br>Information |             | Displays detailed information about the panel to which the configuration tool is connected.                                                                                                    |  |
| Security Key<br>Info |             | Displays a dialog with the security key information such as serial number, expiry date, number of uses, etc.                                                                                                    |  |
| Event Log            |             | Displays a list of events from the panel.                                                                                                    |  |

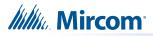

| Table 5 | Panel | Menu | (Continued) |
|---------|-------|------|-------------|
|---------|-------|------|-------------|

| Name                | Short cut | Description                                                                |
|---------------------|-----------|----------------------------------------------------------------------------|
| Upgrade<br>Firmware |           | Opens a wizard which guides the user through the firmware upgrade process. |

## 4.6 Tools Menu

The items under the Tools Menu are used mainly for troubleshooting and diagnostic purposes by the factory.

| Name                    | Short cut | Description                                                                                                    |  |
|-------------------------|-----------|----------------------------------------------------------------------------------------------------|--|
| Extract All DB          |           | Extracts the latest version of every job to individual database files.                                                                    |  |
| Validate All            | Ctrl+S    | Validates the latest version of every job on the database.                                                                                |  |
| Build Job               | Ctrl+B    | Builds the job, assuming the latest product version, creating a ".c" file in the Job Build folder.                                        |  |
| Build Job (old version) |           | Builds the job ".c" file for a specified, older product version.                                                                          |  |
| Link Statistics         |           | Displays the connection link statistics.                                                                                                  |  |
| Log Send                |           | Toggle the current state of the "dump on send" option. Causes the ".c" file to be produced and dumped on a Get Job.                       |  |
| Log Get                 |           | Toggle the current state of the "dump on get" option. Causes the ".c" file to be produced and dumped on a Send Get.                       |  |
| Log Comms               |           | Toggles logging of serial communications.                                                                                                 |  |
| Тгасе                   |           | Toggles the current state of the trace option. When turned on this causes debug information to be written to a trace file.                |  |
| Display<br>Structure    |           | This command will display a dialog that will allow you to view and log panel data structures.                                             |  |
| External Bus            |           | Toggles the "Use External Bus" setting. When turned on, this signals that the Configurator is connected to the External Bus of the panel. |  |

#### Table 6 Tools Menu

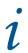

**Note:** The Tools menu is only available if you checked the Show Tools Menu option. See User Preferences.

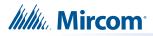

## 4.7 Quick Bar

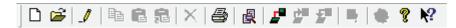

#### Table 7 Quick Bar Icons

| New Job                   |
|---------------------------|
| Select Job and<br>Version |
| Toggle Edit Job           |
| Сору                      |
| Paste                     |
| Paste Special             |
| Delete                    |
| Print                     |
| Compare Jobs              |
| Connect                   |
| Send Job                  |
| Get Job                   |
| Panel Info                |
| Security Key              |
| About                     |
| Help On                   |

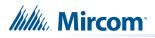

# **5.0** Job Tree and Details Pane

The Job Tree lists the following:

- Job Details
- Base I/O and associated Loops
- Bypass Groups
- Output Groups
- Hazard Zones
- Main Display and associated Display Adders
- Dialer
- Common System Status
- Input Summary
- Output Summary

Depending on what is selected in the Job Tree, the Details Pane will dynamically display relevant information.

### 5.1 Job Details

| Job Info                                                              | Job 8: "UL"                                      |  |
|-----------------------------------------------------------------------|--------------------------------------------------|--|
| Version 1: UL                                                         |                                                  |  |
|                                                                       |                                                  |  |
| Created on: 2021-04-29                                                | by: John                                         |  |
| Language                                                              |                                                  |  |
| Show system messages in                                               | English                                          |  |
| _ <u>O</u> ptions                                                     |                                                  |  |
| 🔽 Manual Signal Silence                                               | 🗌 Common Supervisory Relay 👘 Building Alert      |  |
| Fire Drill                                                            | Signal Isolator Used 🔽 Polled Device Flashes     |  |
| Waterflow Retard Operation                                            | Two Stage Operation Class-A Loops                |  |
| Auxiliary Disconnect Alm&Spv                                          | Second Stage Alarm Relay Op. Class-A CLIP Inputs |  |
| <ul> <li>Alarm Transmit Silence</li> <li>Disable Auto Test</li> </ul> | Positive Alarm Sequence     Access Code Required |  |
| Strobes Type:                                                         | Evacuation Code: Agency Selection:               |  |
| Normal 💌                                                              | Temporal 🗾 ULI Standard 💌                        |  |
| _ <u>I</u> imers                                                      |                                                  |  |
| Signal Silence Inhibit: Disabled                                      | General Alarm: Disabled                          |  |
| Auto Signal Silence: Disabled                                         | ✓ Power Fail Delay: None                         |  |
| New Alarm (Secs): 60                                                  | ✓ Auto Resound (Mins): 9                         |  |
| Date and Time                                                         |                                                  |  |
| Enable Daylight Saving                                                | Clock Daily Compensation                         |  |
| Enable Auto After Hours                                               |                                                  |  |
| Holidays:                                                             |                                                  |  |
| Start Date End Date                                                   | Daytime Start: 08 : 59                           |  |
| xxxx-01-01                                                            | End: 18 : 00                                     |  |
| хххх-12-25 хххх-12-26                                                 |                                                  |  |
|                                                                       | Weekend Start: Friday 🚽 18 : 00                  |  |
| End: Monday - 08 : 59                                                 |                                                  |  |
| <u>M</u> odify                                                        |                                                  |  |
| Port Settings:                                                        |                                                  |  |
| Port Protocol: None                                                   | ▼ Port Baud Rate: 9600 ▼                         |  |

Figure 25 Job Details

### 5.1.1 Job Info

Shows details of the job's name, number, creation date and author. The multi-line comments field can be edited and become part of the job's version history.

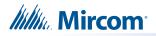

## 5.1.2 Language

Specifies the language used to display system messages on the front LCD display and on any LCD annunciator. User defined tags and messages will not be affected.

### 5.1.3 Options

| Manual Signal Silence                         | Check to enable the panel's Signal Silence switch.                                                                                                    |  |
|-----------------------------------------------|----------------------------------------------------------------------------------------------------|--|
| Fire Drill                                    | Check to enable the panel's Fire Drill switch.                                                                                                    |  |
| Waterflow Retard Operation                    | If disabled, all the initiating circuits configured as waterflow act as non-verified alarms. If enabled, retard operation is performed for initiating circuits configured as waterflow.                 |  |
| Auxiliary Disconnect Alarm<br>and Supervision | If enabled the auxiliary disconnect operation, disconnects alarm<br>and supervisory relays disabled the auxiliary disconnect operation<br>has no effect on the alarm and supervisory relays.            |  |
| Alarm Transmit Silence                        | This feature, if checked, causes the Alarm Transmit and Auxiliary<br>Alarm Relay to reset on Signal Silence rather than by the Reset<br>switch.                                                         |  |
| Disable Auto Test                             | This feature lets you change the NFPA device periodical self-test to enabled or disabled.                                                                                                    |  |
| Common Supervisory Relay                      | This feature, if checked, makes the common supervisory relay act as a common alarm relay.                                                                                                    |  |
| Signal Isolator Used                          | Check this box if isolators are present on the loop 0 powered output circuits.                                                                                                    |  |
| Two Stage Operation                           | Check this box to configure the system as two stage, else it is single stage.                                                                                                    |  |
| Second Stage Alarm Relay<br>Operation         | If enabled, the common alarm relay will be used for second stage<br>only of a two stage system. If disabled, it will be used for both<br>stages.                                                        |  |
| Positive Alarm Sequence                       | Check this box to enable the Positive Alarm Sequence feature. It<br>only applies to alarm input devices with the PA flag (F2) set. This<br>feature cannot be enabled if Two Stage Operation is enabled. |  |
| Building Alert                                | Check this box to have the panel produce alert sounds on building (monitor) in/out activation.                                                                                                    |  |
| Polled Device Flashes                         | Check this box to cause device LEDs to flash when polled.                                                                                                    |  |
| Class-A Loop                                  | Check this box if the addressable loop on the base panel operates in Class A mode.                                                                                                    |  |

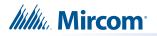

| Class-A CLIP Inputs | Check this box to enable Class A mode for all CLIP input modules. |  |
|---------------------|-------------------------------------------------------------------|--|
| Strobes Type        | Specify the Strobe Type that will be used on the panel.           |  |
|                     | • Gentex                                                          |  |
|                     | System Sensor                                                     |  |
|                     | • Mircom                                                          |  |
|                     | • Wheelock                                                        |  |
| Evacuation Code     | Specify the Evacuation Code that will be used on the panel.       |  |
|                     | Continuous                                                        |  |
|                     | March Time                                                        |  |
|                     | • Temporal                                                        |  |
|                     | California                                                        |  |
| Agency Selection    | Specify the Agency Standard that will be used on the panel.       |  |
|                     | ULI Standard                                                      |  |
|                     | ULC Standard                                                      |  |

## 5.1.4 Timers

#### Table 8 Timers

| Timer Type             | Possible Settings                                                                                                    |  |
|------------------------|----------------------------------------------------------------------------------------------------|--|
| Signal Silence Inhibit | Disabled, 10, 20, 30 seconds, 1 minute                                                                                                    |  |
|                        | While this timer is running, you cannot silence the alarm or reset the system.                                                                                                    |  |
| Auto Signal Silence    | Disabled, 5, 10, 15, 20, 30 minutes. This timer cannot be set shorter than then General Alarm or Signal Silence Inhibit timers.                                                                                                    |  |
|                        | This timer specifies the amount of time after which the alarm is automatically silenced.                                                                                                    |  |
| New Alarm (Secs)       | 10, 20, 30, 40, 50, 60, 70, 80, 90, 100, 110, 120 seconds                                                                                                    |  |
|                        | This feature is used to satisfy the requirements of Division B, Part 3.2.4.18 of the National Building Code of Canada 2015, and the Ontario Building Code 2016 section 3.2.4.20(13), with respect to automatic suite silence. Signals that are correlated to the <b>New Alarm Active</b> Common System Status go active for the indicated amount of time and then go silent. The alarm continues to play on the outputs correlated with the zone or input that started the alarm. |  |
| General Alarm          | Disabled, 5, 10, 15, 20, 25, 30 minutes. This timer is disabled unless Two Stage Operation is selected.                                                                                                    |  |
| Power Fail Delay       | 0, 1, 2, 3 hours. If the only trouble is an AC power failure, this is<br>the amount of time after the power failure that the system delays<br>transmission of status to the monitoring station.                                                                                                    |  |

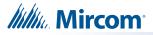

| Timer Type                                            | Possible Settings                                                                                                    |  |
|-------------------------------------------------------|----------------------------------------------------------------------------------------------------|--|
| Auto Resound (Mins) 5, 6, 7, 8, 9, 10, 11, 12 minutes |                                                                                                    |  |
|                                                       | This feature is used to satisfy the requirements of Division B, Part 3.2.4.18 of the National Building Code of Canada 2015, and the Ontario Building Code 2016 section 3.2.4.20(13), with respect to automatic suite silence. This timer starts when the New Alarm timer expires. It specifies the time after which the signals that are correlated to the <b>Auto Suite Resound</b> Common System Status will activate again if the alarm remains unacknowledged. |  |

#### Table 8 Timers (Continued)

#### 5.1.5 Date and Time

| Enable Daylight Savings        | Enable Daylight Savings.                                                                                                    |  |
|--------------------------------|----------------------------------------------------------------------------------------------------|--|
| Clock Daily Compensation       | Specify the number of seconds (signed) to be applied daily to the panel clock.                                                                                                    |  |
| Enable Auto After Hours        | Check this to enable after hours. Use the following controls to configure after hours settings.                                                                                                    |  |
| Holidays - Modify              | Compose a new holiday definition in the <b>YYYY MM DD</b> edit boxes<br>and press <b>Add</b> holiday. You can specify recurring holiday by using<br>wild cards. For further instructions on adding/deleting holidays see<br>section 5.1.6 on page 32. |  |
| Daytime Start and End<br>Hours | Specify when daytime begins and ends.                                                                                                    |  |
| Weekend Start and End<br>Hours | Specify when the weekend begins and ends.                                                                                                    |  |

### 5.1.6 Holidays

This dialog allows you to add and remove holiday definitions for use when a panel is configured by checking the Enable Auto After Hours option.

| Holidays                             |                  |  |  |  |
|--------------------------------------|------------------|--|--|--|
| Holidays                             |                  |  |  |  |
| "9999" & "99" for wildcard           |                  |  |  |  |
| YYYY MM DD Duration<br>2012 01 01 01 |                  |  |  |  |
| Add Holiday                          | Add Holiday      |  |  |  |
| Holidays defined                     | Holidays defined |  |  |  |
| Start Date End Date                  |                  |  |  |  |
| xxxx-01-01<br>xxxx-12-25 xxxx-12-26  |                  |  |  |  |
|                                      |                  |  |  |  |
| ,<br>Delete Selected Holiday         |                  |  |  |  |
| Close                                |                  |  |  |  |

Figure 26 Holidays Window

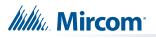

#### To add a new holiday

- 1. Compose a new holiday definition in the YYYY MM DD edit boxes.
- 2. If the holiday lasts longer then one day change the value in the **Duration** edit box to the desired length.
- 3. Click Add Holiday and the holiday will be added to the Holidays defined list.

#### To specify recurring holidays

Recurring holidays can be specified by using wild cards.

For a holiday that happens once a year enter 9999 in the YYYY edit box.

• e.g. 9999 01 01 for New Years Day.

Enter 99 for a month or day to specify a recurring holiday.

- e.g. 9999 99 01 to specify that the first of every month is a holiday.
- e.g. 9999 07 99 to specify that the plant is shut down for the whole of July for summer vacations.

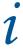

**Note:** The program prevents you from entering duplicate holidays, but does not check for "nested" holidays.

As holidays are added or removed, the list on the "parent" form is maintained to be in agreement. An error message is displayed if the limit for the total number of holidays would be exceeded.

#### To remove a holiday

- 1. Select the desired date from the Holidays defined list and press **Delete Selected Holiday** and the holiday will be removed.
- 2. Press **Close** to return to the Job Details form.

#### 5.1.7 Port Settings

| Port Protocol  | None, Printer, OpenGN   |  |
|----------------|-------------------------|--|
| Port Baud Rate | 2400, 4800, 9600, 19200 |  |

## 5.2 Base I/O

Used to set the starting address for AP Devices. If the address is set to 1 CLIP devices are not permitted to be used.

# i

**Note:** When mixing modes every address assigned to CLIP removes the equal amount of addresses from the Advanced Protocol addressable sensor and addressable module range.

| <u>File Job Insert Edit Panel</u>                                                                   | <u>T</u> ools <u>H</u> elp                                                                            |                                           |
|----------------------------------------------------------------------------------------------------|----------------------------------------------------------------------------------------------------|-------------------------------------------|
| 🗋 D 📽 🚺 🖪 🛍 🗡                                                                                       | :   🎒   🛃 🛃 🚝 🚝   🐂   🌩 🤋 🎀                                                                           |                                           |
| Job Details: FX-3500 Series     Base I/O     Loop 0 (Hardwired)     Loop 1                          | CLIP / Advanced Protocol Device Address Space<br>Allowable CLIP Addresses<br>Sensors Modules AP Start | Allowable AP Addresses<br>Sensors Modules |
| <ul> <li>Main Display</li> <li>Hazard Zones</li> <li>Annunciators</li> <li>LEDs (0 - 31)</li> </ul> | Loop 1 None None 1                                                                                    | 1 - 159 201 - 359                         |
| Common System Status<br>Input Summary<br>Output Summary                                             | *** Change AP Start to enable CLIP devices on the loop                                                |                                           |

Figure 27 Base I/O Details

## 5.3 Loops

The list view displays the hard wired (Conventional) circuits or addressable devices of a Loop, when that loop is selected in the tree. The base set of columns is the same for both, but there are some Product and Loop Type dependencies.

Some columns containing advanced or internal information are normally hidden. They are listed as Visible / No in the following table. Other columns are conditionally visible. There are up to three Flag columns (F1, F3 and F4) for flags of various types.

| Name   | Visible                 | Description                                                                                                    |
|--------|-------------------------|----------------------------------------------------------------------------------------------------|
| Addr   | Yes                     | For regular addressable devices, the displayed address is the same as device address. For conventional circuits display adder & circuit on adder.                                                           |
| Lp     | No                      | Loop Number.                                                                                                    |
| Ckt No | No                      | An internal, sequentially assigned number. One set for inputs, another for outputs.                                                                                                    |
|        |                         | Conventional: fixed hardware loop circuits.                                                                                                    |
| Device | Yes                     | Addressable: chosen when Adding Device(s). Can be edited conditionally.                                                                                                    |
| Туре   | Yes                     | The process Type of the Device. Can be edited (combo box). The<br>list of Types shown in the combo box will depend on the Device.<br>For example, relay modules can be assigned Relay, Signal or<br>Strobe. |
| Sens   | On Addressable<br>Loops | The sensitivity of various sensors. Displays a combo with percentage equivalents of internal absolute values. Takes into account jurisdiction (ULI vs. ULC).                                                |
| Sens B | On Addressable<br>Loops | The after hours and night time sensitivity of a system configured to have the after hours option.                                                                                                    |

Table 9 Loop Details

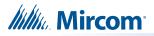

| Table 9 | Loop Details | (Continued) |
|---------|--------------|-------------|
|---------|--------------|-------------|

| Name | Visible | Description                                                                                                    |
|------|---------|----------------------------------------------------------------------------------------------------|
| Tag1 | Yes     | The text of the tag, in two 20 character fields, representing the lines displayed on the front panel when an alarm occurs, etc. |

#### Table 10 Flag Columns - F1, F2, F3

| Name | Description                                                                                                    |
|------|----------------------------------------------------------------------------------------------------|
| NS   | Non Silenceable: used on inputs and supervised Outputs.                                                                                                    |
| NF   | Keeps the device LED off when device is active.                                                                                                    |
| NB   | Non Bypassable used on relays.                                                                                                    |
| GA   | 2nd Stage Alarm: used in a two stage system.                                                                                                    |
| RR   | Rate of rise. For heat/thermal detectors only. It indicates that alarm activation of this device is based on the Rate of Rise algorithm.                                                                                                    |
| AR   | Auxiliary Reset required: used on relays. A relay with the AR flag will be latched after activation. In order to clear the activation, the operator must press a switch. The switch is wired to an input module which has the Auxiliary Reset Type. |
| СА   | Class A wiring. For zone modules and monitor modules. It indicates that the wiring of this device is Class A.                                                                                                    |
| HV   | High volume: used on sounder bases.                                                                                                    |

## 5.4 Bypass Groups

The list view displays the list of bypass groups currently defined in the system. You can correlate any input or output device to a group, as well as an LED to indicate its status. Once an LED is correlated to a bypass group, it will be used exclusively to indicate the status of that group and it can not be used for other purposes.

See section 6.12 on page 47 for instructions on configuring a display adder to operate a bypass group.

Some columns containing advanced or internal information are normally hidden. They are listed as Visible / No in the following table.

| Name | Visible | Description                      |
|------|---------|----------------------------------|
| No.  | Yes     | Group number of the bypass group |
| Тад  | Yes     | Label of the bypass group        |

#### Table 11 Bypass Groups

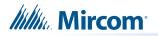

## 5.5 Output Groups

A

Output groups let you specify a group of Advanced Protocol relay modules, control modules, and sounder bases that you want to activate simultaneously.

The Fire Alarm Control Panel uses the Advanced Protocol broadcast command to simultaneously activate all relay modules, control modules, and sounder bases that are in the same output group when there is a general alarm or fire drill.

| ttention: | You must configure all outputs in an output group to activate at the    |
|-----------|-------------------------------------------------------------------------|
|           | same time. If one of the outputs is not configured to activate when the |
|           | other outputs activate, then the output group as a whole will not       |
|           | activate.                                                               |

### 5.5.1 Add Output Devices to an Output Group

- 1. Click Output Groups in the Job Tree under Base I/O.
- 2. Click Insert in the menu bar, then click Add Group.

The new output group appears in the Details pane.

- 3. Select the new output group.
- 4. Click Insert in the menu bar, then click Add Correlations.

The Select items to add window appears.

| Туре  | Lp | Addr | Device                   | F1 | F2 | F3 | ~ |
|-------|----|------|--------------------------|----|----|----|---|
| Relay | 1  | 201  | Relay Output Module (AP) |    |    |    |   |
| Relay | 1  | 202  | Relay Output Module (AP) |    |    |    |   |
| Relay | 1  | 203  | Relay Output Module (AP) |    |    |    |   |
| Relay | 1  | 207  | Relay Output Module (AP) |    |    |    |   |
| Relay | 1  | 208  | Relay Output Module (AP) |    |    |    | ¥ |
| c     |    |      | ,,,, , ,                 |    |    | >  |   |

#### Figure 28 Select items to add to output group

- 5. Select the output devices that you want to add. To select more than one device, hold down the Ctrl key and click the devices.
- 6. Click Add.
- 7. Click Close.

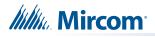

# 5.6 Hazard Zones

The Hazard Zone area displays any configured Hazard zones with the following information.

| No.                   | Number of the Hazard Zone.                                                                                                    |
|-----------------------|----------------------------------------------------------------------------------------------------|
| Zone Label            | Label of the Hazard Zone.                                                                                                    |
| Туре                  | Configured as Pre-Action/Agent or Deluge.                                                                                                    |
| Counting<br>Zone Type | Configured as Single, Double, Triple, 2 Input Type.                                                                                                    |
| Abort Type            | Configured as ULI, IRI, NYC, AHJ.                                                                                                    |
| Rel Delay             | The maximum value for the RDT is 60 seconds.                                                                                                    |
| Soak Delay            | The maximum value for the SDT is 600 seconds.                                                                                                    |
| Man Rel Delay         | The maximum value for the MRDT is 60 seconds.                                                                                                    |
| Man Rel<br>Priority   | To ensure a Manual Release Switch overrides an Abort Switch, in the MGC-3000 configuration software set the Man Rel Priority flag for the Hazard Zone zone to Yes. |

# 5.7 Main Display

This form view appears in the top, right pane when the Main Display item is selected in the Job Tree view.

| User<br>Messages | System Normal: specify the message to display on the front panel LCD when the system is currently normal (no alarm or trouble).        |
|------------------|----------------------------------------------------------------------------------------------------|
| Passcodes        | Level 1: Not required                                                                                                    |
|                  | Level 2 and 3: Specify the passcode for each level of access. Passcodes must be numeric and a maximum of 20 digits long.               |
| Access Levels    | Specify the level of access for various front panel actions.                                                                           |
|                  | Level 1 does not require a passcode but a key to the panel is required                                                                 |
|                  | Level 2 is similar to Level 1 with additional access to disable zone function, fire alarm devices, sensitivity, time and date settings |
|                  | Level 3 has access to all functions                                                                                                    |

## 5.8 Display Adder

This list view appears in the top, right pane of the user interface when a display adder is selected in the Job Tree. The list displays items (LEDs and Switches) of all the frames on the selected Display Adder.

| Name | Visible | Description                                                       |
|------|---------|-------------------------------------------------------------------|
| ldx  | Yes     | Index: the zero based position of the item on the adder.          |
| CPU  | No      | The CPU Number of the Annunciator to which the adder is attached. |

### Table 12 Display Adder Info

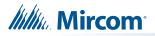

| Name       | Visible     | Description                                                                                                    |
|------------|-------------|----------------------------------------------------------------------------------------------------|
| Unnamed    | Yes         | Linked Item: contains an asterisk if the item shares the same<br>LedGrp with other items. This means that correlations to one such<br>item are added to all linked items. Linked Items can be created<br>when Paste Special is used. The linked items can be viewed with<br>the Linked Items dialog. |
| Frame      | No          | The Frame Number. An adder may contribute several frames to an annunciator. The frame numbers are zero based.                                                                                                    |
| LED        | No          | The number (zero based) of the first LED of a logical group. For example, an HOA adder has three LEDs per slide switch. This column would show 0 for ldx 0, 3 for ldx 1, etc. Due to the way some adders are arranged (hardware) the LED numbers are in irregular sequences.                         |
| Sw         | No          | The Switch number (if any) associated with the ldx.                                                                                                    |
| Туре       | Yes         | Initially this is the Type of display item. The values in the combo box depend on the Adder/Frame type.                                                                                                    |
| Assignment | Yes         | Dependent on the Type.                                                                                                    |
| F1         | Yes         | If the item is a switch (for example Bypass, Slide Switch), then this flag column can be set to ER (enable required) or none.                                                                                                    |
| F2         | Yes         | Not used.                                                                                                    |
| F3         | Yes         | Not used.                                                                                                    |
| F4         | Yes         | Not used                                                                                                    |
| Tag 1      | Yes         | Except for Common Controls, System Status and Man Ena, a 20 character tag can be entered. It will be used to identify the control in messages, etc. For some Type/Assignment combinations the tag is generated and cannot be edited.                                                                 |
| Tag 2      | Conditional | Correlatable Switches (being analogous to Input Zones) accept a second line of 20 characters.                                                                                                    |

#### Table 12 Display Adder Info (Continued)

## 5.9 Dialer

This form is displayed when the Dialer tree item is selected. It allows you to configure the UDACT / Dialer. The dialer can dial out on two phone lines. You must configure an account and specify the line attributes for both. Line 2 can dial a cell phone. If this is the case the auto test can be reduced from daily to monthly.

### 5.9.1 Account 1

| Account ID    | Six digit decimal for the SIA report formats and four digit hexadecimal for Contact ID. |
|---------------|-----------------------------------------------------------------------------------------|
| Telephone     | Text Field for telephone number.                                                        |
| Report Format | Choose from SIA110, SIA300, Contact ID.                                                 |

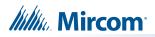

| 5.9.2 | Account 2       |                                                                                                    |  |  |  |  |  |
|-------|-----------------|----------------------------------------------------------------------------------------------------|--|--|--|--|--|
|       | Account ID      | Six digit decimal for the SIA report formats and four digit hexadecimal for Contact ID.                                                                                                    |  |  |  |  |  |
|       | Telephone       | Text Field for telephone number.                                                                                                    |  |  |  |  |  |
|       | Report Format   | Choose from SIA110, SIA300, Contact ID.                                                                                                    |  |  |  |  |  |
| 5.9.3 | Line 1          |                                                                                                    |  |  |  |  |  |
|       | Dial Using      | Tone/Pulse.                                                                                                    |  |  |  |  |  |
|       | Wait            | Check to wait for dial tone before dialling.                                                                                                    |  |  |  |  |  |
| 5.9.4 | Line 2          |                                                                                                    |  |  |  |  |  |
|       | Dial Using      | Tone/Pulse.                                                                                                    |  |  |  |  |  |
|       | Wait            | Check to wait for dial tone before dialling.                                                                                                    |  |  |  |  |  |
| 5.9.5 | Report Priorit  | y                                                                                                    |  |  |  |  |  |
|       | Alarm           | Choose one of the two accounts to use to report Alarms.                                                                                                    |  |  |  |  |  |
|       | Supv            | Choose one of the two accounts to use to report Supervisory alerts.                                                                                                    |  |  |  |  |  |
|       | Trouble         | Choose one of the two accounts to use to report Troubles.                                                                                                    |  |  |  |  |  |
| 5.9.6 | Timers          |                                                                                                    |  |  |  |  |  |
|       | AC loss delay   | elay 0-20 hours. Use this menu to delay the reporting of AC loss trouble on the dialer for the programmed time period.                                                                                                    |  |  |  |  |  |
|       | Line 2 cellular | To comply with UL 864 10th edition, leave this setting unchecked.                                                                                                    |  |  |  |  |  |
| te    | test            | Use this menu to set the test report date for the cell phone setup.<br>Uncheck this box if there is no test reporting for a cell phone, or if the<br>phone line is a regular line. Set Day of month from 1 to 28 to schedule a<br>test for Line 2 on a certain day of the month. See section 5.9.7 for more<br>information. |  |  |  |  |  |
|       |                 | When a cell phone service is employed for the panel, it should only be connected to telephone line #2 CO interface. Also, the dial tone detection feature of Line 2 should be disabled for cell phone application.                                                                                                    |  |  |  |  |  |
|       | Auto test at    | Use this function to set the time for the automatic test. When this test is performed, the test report is sent to the monitoring station. To comply with UL 864 10th edition, this test must be performed at least once every 6 hours.                                                                                      |  |  |  |  |  |
|       |                 | The Auto test time can be configured to:                                                                                                    |  |  |  |  |  |
|       |                 | 12:00 a.m. to 5:59 a.m.: test every 24 hours                                                                                                    |  |  |  |  |  |
|       |                 | 6:00 a.m. to 11:59 a.m.: test every 6 hours                                                                                                    |  |  |  |  |  |
|       |                 | 12:00 p.m. to 23:59 p.m.: test every 12 hours                                                                                                    |  |  |  |  |  |
|       |                 | If the Line 2 cellular test is disabled, then the test alternates between Line 1 and Line 2. See section 5.9.7 for more information.                                                                                                    |  |  |  |  |  |

## 5.9.7 Auto Test Time and Line 2 Cellular Test

If the Line 2 cellular test is disabled, then the dialer alternates between Lines 1 and 2 when performing the automatic test. If the Line 2 cellular test is enabled, then the automatic test is performed on Line 1 except on the day of the Line 2 cellular test, when it is performed on Line 2. See examples in the following table.

| Line 2 cellular test | Auto test at | Line 1 Tested                                                                                       | Line 2 Tested                                                                   |
|----------------------|--------------|----------------------------------------------------------------------------------------------------|---------------------------------------------------------------------------------|
| Disabled             | 00:30        | 12:30 a.m. every other day<br>(alternates with Line 2)                                              | 12:30 a.m. every other day<br>(alternates with Line 1)                          |
| Disabled             | 6:00         | 6:00 a.m. and 6:00 p.m.                                                                             | 12:00 p.m. and 12:00 a.m.                                                       |
| Disabled             | 12:00        | 12:00 p.m.                                                                                          | 12:00 a.m.                                                                      |
| Day of month: 15     | 00:30        | 12:30 a.m. every day<br>except on the 15th of the<br>month                                          | 12:30 a.m. on the 15th of the month                                             |
| Day of month: 15     | 6:00         | 6:00 a.m., 12:00 p.m., 6:00<br>p.m., and 12:00 a.m. every<br>day except on the 15th of<br>the month | 6:00 a.m., 12:00 p.m., 6:00<br>p.m., and 12:00 a.m. on<br>the 15th of the month |
| Day of month: 15     | 12:00        | 12:00 p.m. and 12:00 a.m.<br>every day except on the<br>15th of the month                           | 12:00 p.m. and 12:00 a.m.<br>on the 15th of the month                           |

### 5.9.8 Dialer

| Line Retries      | Use this Spin Box to specify the number of retries to make (5-10).                                                                                                    |
|-------------------|----------------------------------------------------------------------------------------------------|
| Rings             | Use this Spin box to specify the number of rings when dialing in to configure. Warning: if set to zero the next dial in session will not be able to connect.                                                                                                    |
| Mode              | Choose between DACT and UDACT.                                                                                                    |
| Enable            | Uncheck this box if you wish to set the dialer to the disabled state when<br>you send the job to the panel. If you receive a job from the panel when<br>the dialer was temporarily disabled then this check box will be un-<br>checked. The dialer is enabled by default. |
| Aux<br>disconnect | If enabled, the dialer will block the alarm and supervisory events from being reported after the auxiliary disconnect button is pressed.                                                                                                    |

# 5.10 Common System Status

This list view appears in the top, right pane when the Common System Status item is selected in the Job Tree.

System Statuses are pseudo inputs that can be correlated to outputs. For example:

- Correlate a signal circuit to operate as a power supply. (using Init Done).
- Customize the Fire Drill operation.
- Correlate a relay to operate on Reset Command (using Sys Reset).

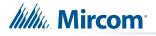

## 5.11 Input / Output Circuit Summary

The Job Tree always contains an Input Summary and Output Summary item. Select either of these items to see a list of all of the circuits on the job.

This view of the Input Summary gives an Input UDACT reference number and tag required for programming by the Central Monitoring Station. On products that support them, this list may include Correlatable Switches. These will not have a value in the Loop and Address columns.

This view of Output Summary gives an output UDACT reference number and tag required for programming by the Central Monitoring Station.

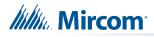

# 6.0 Add Items to the Job

## 6.1 Add Loop Controllers

#### To add an ALC-636 Dual Loop Adder

- 1. Right click anywhere in the **Job Tree**.
- 2. Click Add Loop Controller.
- 3. Loop 2 and Loop 3 will now appear in the Job Tree under Base I/O.

## 6.2 Add Annunciator

#### To add an annunciator

- 1. Right click anywhere in the **Job Tree**.
- 2. Click Add Annunciators.
- 3. In the Add Annunciator window enter the following information:

| Select Type      | This control lists the types of Annunciator that can be added to the job.                                                                                                    |
|------------------|----------------------------------------------------------------------------------------------------|
|                  | The list will only shows the types that are allowed for your product type.                                                                                                    |
| Number to<br>add | Edit this number to add more than one Annunciator to the job.                                                                                                    |
| Тад              | This field is enabled only if the panel product supports this feature. If<br>enabled, enter a description for the Annunciator. If more than one<br>Annunciator is added they will all receive the same tag. Tags can be<br>edited in the Annunciator Information view. |
| Add              | Press Add to add Annunciator(s) of the selected type. The Job Tree will<br>be updated to show the new Annunciator. If the limit for the job is<br>exceeded an error message will be displayed.                                                                         |

4. The dialog remains open for adding more Annunciators. Press **Close** to dismiss the dialog.

## 6.3 Add Correlations

| Select items | to add | -         | ACCESS ON TAXABLE | -     |    |    |    | <b></b> 2 |
|--------------|--------|-----------|-------------------|-------|----|----|----|-----------|
| Signal Relay | Disp   | lay   Haz | ard Zone          | D     | à  |    |    |           |
| Туре         | Lp     | Addr      | Device            | F1    | F2 | F3 | F4 | Tag       |
| Signal       | 0      | 1         | Supv Opt Ckt      |       |    |    |    |           |
| Signal       | 0      | 2         | Supv Opt Ckt      |       |    |    |    |           |
| Signal       | 0      | 3         | Supv Opt Ckt      |       |    |    |    |           |
| Signal       | 0      | 4         | Supv Opt Ckt      |       |    |    |    |           |
| •            |        | III       |                   |       |    |    |    | Þ         |
|              |        | Add       |                   | Close |    |    |    |           |

Figure 29 Add Correlations Window

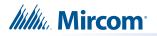

The **Add Correlations** window shows a tab for every category of circuit or display item, etc. that can be correlated to the items selected in the Details Pane of the GUI. The tab categories mirrors and synchronizes with those of the Correlations View. When a tab is selected on one the corresponding tab is activated on the other.

The content of each tab is dynamically updated as correlations are added or deleted so that the window always shows the items that are available.

#### To add correlations

- 1. From the **Details Pane** right click an item and select **Add Correlations**. The Add Correlations window appears.
- 2. Select the items to be correlated (hold down the Ctrl key and right click the mouse to select multiple rows) and click the **Add** button.
- 3. The window remains open and more correlations can be made, selecting items from other tabs if necessary. The dialog remains open when another target is selected in Configurator's **Details Pane**.
- 4. Click the Close button to close the window.

## 6.4 Add Device

| Add Devices ×                                                                                           |
|----------------------------------------------------------------------------------------------------|
| Ivpe:     Photo Detector (AP)       Options:     NAB (Non-Addr. Base)       Process as:     Alarm Input |
| Address: 1                                                                                              |
| Number to add:                                                                                          |
| Add                                                                                                    |

Figure 30 Add Devices window

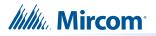

#### To add devices

- 1. In the Job Tree select Loop1, Loop2 or Loop3.
- 2. From the **Details Pane** right click an item and select **Add Device**. The Add Devices window appears.
- 3. Enter the following information:

| Туре          | Major device type, with choices such as Photo Det, Ion Det, Supv<br>Opt Mod, etc.                                                                                                    |
|---------------|----------------------------------------------------------------------------------------------------|
| Options       | When you add some AP detectors (for example the Photo (AP)), you have the option to add a special base to the sensor head. The Configurator supports sounder bases and relay bases as alternatives to a standard base. |
|               | <ul> <li>To add a standard base, select NAB (Non-Addr. Base) from the<br/>Options menu.</li> </ul>                                                                                                    |
|               | <ul> <li>To add a sounder base, select ASB (Addr. Sounder Base) from<br/>the Options menu.</li> </ul>                                                                                                    |
|               | <ul> <li>To add a relay base, select ARB (Addr. Relay Base) from the<br/>Options menu.</li> </ul>                                                                                                    |
|               | For the Ten Monitor (AP) device, the options are Class A or Class B.                                                                                                    |
| Process As    | Choose the type of alarm that you want to associate with this device.                                                                                                    |
| Address       | Specify the address for the new device. This defaults to the lowest<br>available address for the chosen type. It takes into consideration<br>that some types require two or more addresses.                            |
| Number to Add | Specify how many devices to add by changing the <b>Number to add</b> value. The Configurator attempts to allocate the devices sequentially, starting with the address you selected.                                    |

4. Click Add.

If there are not enough addresses, an error message appears.

• Click OK to cancel the procedure. The Configurator does not add any devices.

After the operation is complete, the window remains open for re-use. The Address value is adjusted to account for the devices just added.

If there are no available addresses for the chosen Type, then the Add button is disabled.

5. Click **Close** to close the window.

## 6.5 Add an AP Detector

When you add an AP detector, the default address is the lowest available address for AP devices. If there is an associated relay base or sounder base, the base has the same address with a **B** prefix. For example, a Photo Detector (AP) at address 1 has a sounder base at address B001.

| Addr | Device              | Options | Туре        | F1   F3 | F4 | Sens  |
|------|---------------------|---------|-------------|---------|----|-------|
| 1    | Photo Detector (AP) | ASB     | Alarm Input |         |    | 3.71% |
| B001 | Sounder Base (AP)   |         | Signal      |         |    |       |

#### Figure 31 Photo Detector (AP) device with the address 1

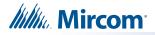

## 6.6 Remove a Sounder Base from an AP Device

If AP devices are being used without sounder bases, you can remove the virtual device sounder base that was automatically added with the AP device.

#### Remove a sounder base

- 1. Select the sounder base in the Configurator.
- 2. Press Delete on the keyboard.
- 3. Click Yes to confirm.
- 4. Repeat these steps for every sounder base that you want to delete.

ĺ

**Note:** If you remove a sounder base from an AP device, it cannot be restored. In order to restore the sounder base, you must delete the whole device and add it again.

## 6.7 Add a Dual Sensor Device

When you add a dual sensor device (for example Dual Acclimate (AP), Fire-CO (AP), Photo-CO Sel (AP), Dual Acclimate Sel (AP), Fire-CO Sel (AP)) a second virtual address is automatically created for the additional sensor. The virtual device has the same address as the primary sensor, but with a **V** prefix.

For example, a Fire-CO (AP) device with the address 1 has the following entries:

- Fire-CO (AP): 1
- Fire-CO "B" (AP): V001
- Sounder Base (AP) or Relay Base (AP) if selected: B001

| Addr | Device            | Options | Туре               | F1 | F3 | F4 | Sens           |
|------|-------------------|---------|--------------------|----|----|----|----------------|
| 1    | Fire-CO (AP)      | ASB     | Alarm Input        |    |    |    | Alarm 4 10 min |
| V001 | Fire-CO "B" (AP)  |         | Latched Supervised |    |    |    | CO Operation   |
| B001 | Sounder Base (AP) |         | Signal             |    |    |    |                |

Figure 32 A Fire-CO (AP) device with the address 1

## 6.8 Add a Dual Module Device

Some AP devices (for example Dual Mini Module (AP), Dual Monitor (AP)) have an additional input. When you add a dual input device to the Configurator, it is added as 1 real device and 1 virtual device. The virtual device has the same address as the real device, but with a **W** prefix.

For example, a Dual Monitor (AP) device with the address 201 has the following entries:

- Dual Monitor (AP): 201 (primary input)
- Dual Monitor "B" (AP): W201 (secondary input)

| Addr | Device                | Options | Туре        | F1 | F3 | F4 | Sens |  |
|------|-----------------------|---------|-------------|----|----|----|------|--|
| 201  | Dual Monitor (AP)     |         | Alarm Input |    |    |    |      |  |
| W201 | Dual Monitor "B" (AP) |         | Alarm Input |    |    |    |      |  |

Figure 33 A Dual Monitor (AP) device with the address 201

## 6.9 Add a Multiple Module Device

Some AP devices (for example Six Relay (AP) and Ten Monitor (AP)) have multiple additional modules. When you add a multiple module device to the Configurator, it is added as 1 real device and a number of virtual devices. All the devices have the same number for their address, but the virtual devices have the prefix **W** and a numeric suffix after the address, starting at **1**.

For example, a Six Relay (AP) device with the address 201 has the following entries:

- Six Relay (AP): 201 (primary relay)
- Six Relay "B" (AP): W2011 (second relay)
- Six Relay "B" (AP): W2012 (third relay)
- Six Relay "B" (AP): W2013 (fourth relay)
- Six Relay "B" (AP): W2014 (fifth relay)
- Six Relay "B" (AP): W2015 (sixth relay)

| Addr  | Device                     | Options | Туре  | F1 | F3 | F4 | Sens |
|-------|----------------------------|---------|-------|----|----|----|------|
| 201   | Six Relay Control (AP)     |         | Relay |    |    |    |      |
| W2011 | Six Relay Control "B" (AP) |         | Relay |    |    |    |      |
| W2012 | Six Relay Control "B" (AP) |         | Relay |    |    |    |      |
| W2013 | Six Relay Control "B" (AP) |         | Relay |    |    |    |      |
| W2014 | Six Relay Control "B" (AP) |         | Relay |    |    |    |      |
| W2015 | Six Relay Control "B" (AP) |         | Relay |    |    |    |      |

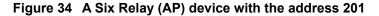

## 6.10 Add Display Adder

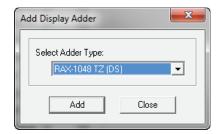

#### Figure 35 Add Display Adder window

#### To add a display adder

- 1. In the Job Tree select one of the listed annunciators and right click an item and select **Add Display Adder**. The Add Display Adder window appears.
- 2. From the drop down menu select the desired Display Adder.
- 3. Click **Add** and the Display Adder will be added to the Job Details under the selected Annunciator.

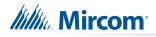

## 6.11 Add IPS 2424DS and IPS-4848DS

#### Add an IPS-2424DS

- 1. Select the annunciator or display adder that you want to add the IPS-4848 to.
- 2. Click Insert in the menu bar, then click Add Display Adder.
- 3. Select 24 Sw Adder New in the Select Adder Type pulldown menu.
- 4. Click Add.

#### Add an IPS-4848DS

- 1. Select the annunciator or display adder that you want to add the IPS-4848 to.
- 2. Click Insert in the menu bar, then click Add Display Adder.
- 3. Select 48 Sw Adder in the Select Adder Type pulldown menu.
- 4. Click Add.

## 6.12 Configure IPS 2424DS and IPS-4848DS to Operate a Bypass Group

#### Create a bypass switch

1. Select the 24 Sw Adder or 48 Sw Adder.

By default, all the switches are unassigned.

Double-click <unassigned> in the Type column for a switch, and select Byp Zone.
 In Figure 36, switch 0 on the 24 Sw Adder is a bypass switch.

| ldx | CPU | Type                      | Assignment    | F1 | F2 | F3 | Tag | Tag2 |
|-----|-----|---------------------------|---------------|----|----|----|-----|------|
| 0   | 8   | Byp Zone                  | Bypass Status |    |    |    |     |      |
| 1   | 8   | <unassigned></unassigned> |               |    |    |    |     |      |
| 2   | 8   | <unassigned></unassigned> |               |    |    |    |     |      |
| 3   | 8   | <unassigned></unassigned> |               |    |    |    |     |      |
| 4   | 8   | <unassigned></unassigned> |               |    |    |    |     |      |
| -   | -   |                           |               |    |    |    |     |      |

Figure 36 Bypass switch

#### Create a bypass group

- 1. Select Bypass Group under Base I/O.
- 2. Click **Insert** in the menu bar, then click **Add Group**.

A new bypass group appears with the name **New Grp**.

| No. | Tag     |
|-----|---------|
| 1   | New Grp |
|     |         |

Figure 37 New bypass group

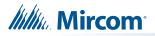

- 3. Double-click the name of the new group and type a descriptive name.
- 4. Right-click the bypass group, then click **Add Correlations**.

The Select items to add window appears.

| Туре     |      | Ļр | Addr | Device     | <b>F1</b> | F2 | F3 | Tag |   | 1 |
|----------|------|----|------|------------|-----------|----|----|-----|---|---|
| Alarm Ir | nput | 1  | 1    | Photo Dete |           |    |    |     |   |   |
| Alarm Ir | nput | 1  | 2    | Photo Dete |           |    |    |     |   |   |
| Alarm Ir | nput | 1  | 3    | Photo Dete |           |    |    |     |   |   |
| Alarm Ir | nput | 1  | 4    | Photo Dete |           |    |    |     |   |   |
| Alarm Ir | nput | 1  | 201  | Monitor Mo |           |    |    |     |   | 5 |
| Varm Ir  | nput | 1  | 201  | Monitor Mo |           |    |    |     | > |   |

#### Figure 38 Select items to add to bypass group

- 5. Select the devices that you want to add. To select more than one device, hold down the Ctrl key and click the devices.
- 6. Click Add.
- 7. In the **Select items to add** window, click the **Display** tab and select the adder switch to assign to this bypass group, then click **Add**.

Figure 39 shows the bypass switch created in "Create a bypass switch" on page 47.

| Alarm     Supv.     Trbl.     Mon.     Signal     Relay     Display       Node     Tag     Adder     Adder Type     Idx     Type       8     Main Display     2     24 Sw Adder New     0     Bypass Zone |
|----------------------------------------------------------------------------------------------------|
|                                                                                                    |
|                                                                                                    |
|                                                                                                    |
|                                                                                                    |

#### Figure 39 Add switch to bypass group

8. Click Close.

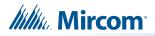

# 6.13 Delete Correlations

If you change a Device Type, you might see the following message. This can happen after you have performed an Auto Configuration on the panel.

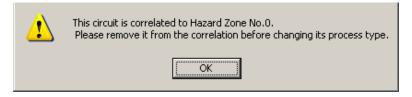

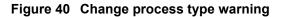

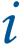

**Note:** If you want to change the Device Type of a circuit that is correlated with a hazard zone, you must delete the hazard zone from the correlations first.

#### To delete a correlation

- 1. Click the correlation, and then click the Edit menu and click Delete Item.
- 2. Click Yes to delete the correlation.

Hold down the Shift key to select more than one correlation at once.

## 6.14 Hazard Zones

Hazard zones can be added to FX-3500RCU panels. To determine if you have an FX-3500RCU, go up to your panel, press Manual (M), and then press Information (?). If the letters RCU are displayed at the end of the first line, your panel is an FX-3500RCU.

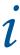

**Note:** If you send a job with hazard zones to an FX-3500, the MGC-3000 configuration software will display an error message telling you that the panel is the wrong model and that the job can only be sent to an FX-3500RCU panel.

Hazard zones are configurable by correlating input devices, releasing circuits, (pre)release signals, and manual release and abort switches. For more information on Releasing Operation, see LT-1091 FX-3500RCU Releasing Application Guide on http://www.mircom.com/.

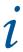

Notes: Abort switches are only configurable in Preaction/Agent release applications.

Soak Delay timer is only configurable for Deluge applications.

## 6.14.1 Counting Zone Type

Releasing applications must be configured with one of the following Counting Zone types:

| Single        | Activation of any one input device correlated to the hazard zone will initiate the release process.                                         |
|---------------|----------------------------------------------------------------------------------------------------|
| Double        | Activation of any two input devices correlated to the hazard zone will confirm the alarm and initiate the release process.                  |
| Triple        | Activation of any three input devices correlated to the hazard zone will initiate the release process.                                      |
| 2 Input Types | Activation of any two different input device types (ion, photo, heat etc.) correlated to the hazard zone will initiate the release process. |

### 6.14.2 Abort Type

Releasing applications must be configured with one of the following Delay Timer types:

- **ULI** Press Abort and the timer continues to count down and stops and holds at 10 seconds. Release the ABORT switch and the timer resumes the countdown at 10 seconds.
- **IRI** Same as ULI with the following condition: For the Abort switch to function, you must press and hold the Abort switch before the second zone goes into alarm.
- **NYC** Pressing the Abort switch causes the control panel to add 90 seconds to the Release Delay Timer (RDT).

Pressing and holding the Abort switch stops the Release Delay Timer (RDT) from counting down. Releasing the Abort switch resumes the count down of the RDT.

**AHJ** The timer does not start while you press and hold the Abort switch. Press the Abort switch and the timer resumes counting down. Press the Abort switch again to restore the timer to its full value. Release the Abort switch and the timer resumes counting down.

### 6.14.3 Configurable Timers

Releasing applications may be configured with the following timers:

| Release Delay Timer<br>(RDT)         | The amount of time from when the Hazard Zone is activated via correlated input devices until release.                                                                                     |
|--------------------------------------|----------------------------------------------------------------------------------------------------|
|                                      | The maximum value for the RDT is 60 seconds.                                                                                                    |
| Soak Delay Timer<br>(SDT)            | The amount of time that the releasing circuit will be active.<br>Upon the expiration of Soak Timer, the releasing circuits will<br>be shut off. Only configurable in Deluge applications. |
|                                      | The maximum value for the SDT is 600 seconds.                                                                                                    |
|                                      | Configuring the SDT to 0 seconds causes the releasing circuits to shut off ONLY when the system is reset.                                                                                 |
| Manual Release Delay Timer<br>(MRDT) | The amount of time from when the Manual Release Switch is pressed until release.                                                                                                    |
|                                      | The maximum value for the MRDT is 60 seconds.                                                                                                    |

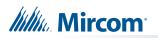

Attention: Manual Release cannot be aborted once it has been initiated.

#### To add a hazard zone

- 1. From the Job Tree select Hazard Zone.
- 2. Right click in the Details Pane and select **Add Zone**. A zone will now be added to the Details Pane.
- 3. Enter the following Information

| Zone Label              | Name of the Zone.                                                                                                    |
|-------------------------|----------------------------------------------------------------------------------------------------|
| Туре                    | Pre-Action/Agent or Deluge.                                                                                                    |
| Counting Zone Type      | Single, Double, Triple, 2 Input Type.                                                                                                    |
| Abort Type              | ULI, IRI, NYC, AHJ.                                                                                                    |
| Rel Delay               | The maximum value for the RDT is 60 seconds.                                                                                                    |
| Soak Delay              | The maximum value for the SDT is 600 seconds.                                                                                                    |
| Man Release Delay       | The maximum value for the MRDT is 60 seconds.                                                                                                    |
| Manual Release Priority | To ensure a Manual Release Switch overrides an<br>Abort Switch, in the MGC-3000 configuration<br>software set the <b>Man Rel Priority</b> flag for the Hazard |

Zone zone to **Yes**.

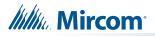

# 7.0 Manage the Database

The database stores all jobs and their information. Databases can be Backed Up, Restored or Compacted.

## 7.1 Backup Database

Backup database makes a copy of the Master Database.

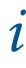

**Note:** If the Keep Only Latest Versions After Backup option of User Preferences is enabled, old versions of each job in your main database will be deleted, retaining only the latest version of each job.

| Specify Databa       | ase for Backup.              |                        |                                         | ×                      |
|----------------------|------------------------------|------------------------|-----------------------------------------|------------------------|
| Save in:             | Backup                       | •                      | ← 🗈 💣 📼 ◄                               |                        |
| Ca.                  | Name                         | *                      | Date modified                           | Туре                   |
| Recent Places        | 2011-11-08.m<br>2011-11-10.m |                        | 11/8/2011 3:06 PM<br>11/10/2011 3:07 PM | Microsoft<br>Microsoft |
| Desktop<br>Libraries |                              |                        |                                         |                        |
| Computer             |                              |                        |                                         |                        |
| Network              |                              |                        |                                         |                        |
|                      | •                            |                        |                                         | •                      |
|                      | File name:                   | 2012-10-03.mdb         | <b>•</b>                                | Save                   |
|                      | Save as type:                | Database files (*.mdb) | •                                       | Cancel                 |

#### Figure 41 Backup Database

#### To back up the database

- 1. Click **File > Backup Database**. The file location specified in the User Preference appears and the file name will be in the form of YYYY-MM-DD.mdb.
- 2. Click Save. A popup window appears notifying you of a successful backup.

The backup can be used by the Restore Database command to recover all of the jobs in the database. You can also use the Import command to recover selected jobs from a backup. Backup your Master Database often and store a copy of the resulting file on a CD or other media.

## 7.2 Restore Database

Restore database reads a database file and imports every job found there, after first deleting all of the jobs in the current database. The backup database could have been produced by an older version of the configuration tool, in which case all necessary conversion is performed. Conversion is sometimes necessary when a new version of the configuration tool is released. The install program will make a backup and instruct you to run Restore Database to convert all of your jobs.

Warning: When you restore from an older backup you will lose any changes that have been made since the time of the backup.

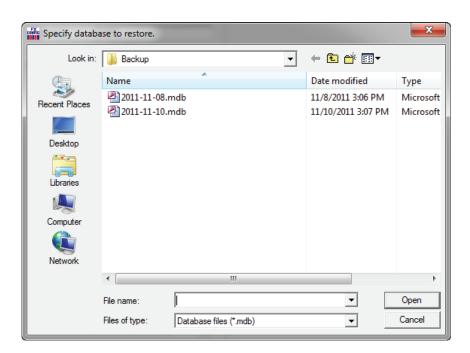

Figure 42 Restore Database

To restore a database

1. Click File > Restore Database and a warning appears.

| MGC-3000 | Series Configurator Utility                                                                                                    |
|----------|----------------------------------------------------------------------------------------------------|
| ?        | Warning: This operation will replace all the data in this database with<br>the data in the restored database.<br>Do you want to continue? |
|          | Yes No                                                                                                    |

Figure 43 Restore Database

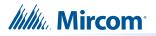

- 2. Click **Yes** to continue.
- 3. The file location specified in the User Preference appears and the file name will be in the form of YYYY-MM-DD.mdb.
- 4. Select the desired database and click **Open**. A popup window appears notifying you of a successful restoral.

## 7.3 Compact Database

A database that has been the subject of many deletions and additions can become fragmented and occupy more space than required. Compact Database executes a standard MS-Access utility to recover the space and improve performance.

Note: This may take several minutes for a large database.

#### To compact a database

 Click File > Compact Database. A status window will appear. There will be no further notification.

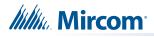

# 8.0 Manage Jobs

# 8.1 Create a New Job

| reate Job                                                   |                                                                                                    | ×                            |  |  |
|-------------------------------------------------------------|----------------------------------------------------------------------------------------------------|------------------------------|--|--|
| Enter <u>d</u> escription                                   | for new job:                                                                                                    |                              |  |  |
|                                                             |                                                                                                    |                              |  |  |
| Author:                                                     |                                                                                                    |                              |  |  |
| Comments:                                                   |                                                                                                    |                              |  |  |
| Lomments:                                                   |                                                                                                    |                              |  |  |
|                                                             |                                                                                                    |                              |  |  |
| I                                                           |                                                                                                    |                              |  |  |
| Select the panel                                            | model:                                                                                                    |                              |  |  |
|                                                             |                                                                                                    |                              |  |  |
| MGC.3000 S                                                  | eries 💌                                                                                                    |                              |  |  |
| MGC-3000 S                                                  | eries 💌                                                                                                    |                              |  |  |
| MGC-3000 S                                                  | _                                                                                                    |                              |  |  |
| ,                                                           | _                                                                                                    | Language                     |  |  |
| Select job templa<br>Agency<br>ULI Standard                 | te to start with:<br>Description<br>FX-3500 Series / ULI                                                                 | English                      |  |  |
| Select job templa<br>Agency<br>ULI Standard<br>ULC Standard | Le to start with:<br>Description<br>FX-3500 Series / ULI<br>FX-3500 Series English / ULC                                 | English<br>English           |  |  |
| Select job templa<br>Agency<br>ULI Standard<br>ULC Standard | te to start with:<br>Description<br>FX-3500 Series / ULI                                                                 | English                      |  |  |
| Select job templa<br>Agency<br>ULI Standard<br>ULC Standard | Le to start with:<br>Description<br>FX-3500 Series / ULI<br>FX-3500 Series English / ULC                                 | English<br>English           |  |  |
| Select job templa<br>Agency<br>ULI Standard<br>ULC Standard | Le to start with:<br>Description<br>FX-3500 Series / ULI<br>FX-3500 Series English / ULC                                 | English<br>English           |  |  |
| Select job templa<br>Agency<br>ULI Standard<br>ULC Standard | ate to start with:<br>Description<br>FX-3500 Series / ULI<br>FX-3500 Series English / ULC<br>FX-3500 Series French / ULC | English<br>English<br>French |  |  |
| Select job templa<br>Agency<br>ULI Standard<br>ULC Standard | ate to start with:<br>Description<br>FX-3500 Series / ULI<br>FX-3500 Series English / ULC<br>FX-3500 Series French / ULC | English<br>English           |  |  |
| Select job templa<br>Agency<br>ULI Standard<br>ULC Standard | ate to start with:<br>Description<br>FX-3500 Series / ULI<br>FX-3500 Series English / ULC<br>FX-3500 Series French / ULC | English<br>English<br>French |  |  |

#### Figure 44 Create Job window

#### To create a new job

- 1. Click **Job > New Job** and the Create Job WIndow appears.
- 2. Enter the Following information:

| Enter a description for new job | This name, which should be unique, will identify the<br>job throughout its lifetime. Note that in a multi-<br>product environment the same job name cannot be<br>used for jobs of different products, even if you don't<br>currently have access to all possible products. An<br>error message is displayed if the name is not unique.<br>The error message will help you identify duplicates<br>that belong to other products or brands. |
|---------------------------------|----------------------------------------------------------------------------------------------------|
| Author                          | The technician who is creating the new job. The default is automatically inserted but can be overridden.                                                                                                    |
| Comments (Must be entered)      | Enter a comment. It can span multiple lines. This will become part of the job's version history.                                                                                                    |
| Model                           | Choose the Panel Model for your new job that best matches the Agency, Description and Language fields.                                                                                                    |
| Copy current job data           | As an alternative to choosing a standard template,<br>check this box to make a copy of the current job<br>(which is presently open in the Configurator). In this<br>case the Panel Model and Job Template controls are<br>disabled.                                                                                                    |

3. Click **OK**. The Job will now be created and the corresponding information will be reflected in the Details Pane.

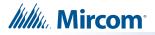

## 8.2 Open Job

| Select                               | t Job and Version       | ×  |  |  |  |
|--------------------------------------|-------------------------|----|--|--|--|
| Sel                                  | lect Job:               |    |  |  |  |
| #                                    | Job Description Product |    |  |  |  |
| 3                                    | New FX35004             |    |  |  |  |
| 4                                    | EntEn FX35004           | NP |  |  |  |
|                                      |                         |    |  |  |  |
|                                      |                         | _  |  |  |  |
|                                      |                         | •  |  |  |  |
| Sel                                  | Select Version:         |    |  |  |  |
| 1 - 2012-11-16 - Nathan Currie - New |                         |    |  |  |  |
|                                      |                         |    |  |  |  |
|                                      |                         |    |  |  |  |
|                                      |                         |    |  |  |  |
|                                      | OK Correct              |    |  |  |  |
|                                      | OK Cancel               |    |  |  |  |

#### Figure 45 Select Job and Version window

Open Job allows the user to select a job and job-version in the database and open it in the user interface. The Select Job list view shows all of the jobs on the database. By clicking on the column heading you can sort the jobs by:

- Job Number
- Job Description
- Product (where more than one product is supported)

The Select Version list view shows all of the versions of the selected job. This includes the date and a description.

#### To open a job

- 1. Click **Job > Open Job** and the Select Job and Version window appears.
- 2. Select the desired Job and click **OK**. The Job will now be opened.

## 8.3 Import Job

| Select a file to | N N                                                            | ×                                                                                      |
|------------------|----------------------------------------------------------------|----------------------------------------------------------------------------------------|
| Look in:         | 📕 - 🔹 🚽 -                                                      |                                                                                        |
| Fecent Places    | Name                                                           | Date modifi<br>11/10/2011<br>2/3/2012 9::<br>11/8/2011 3<br>10/4/2012 2<br>10/4/2012 1 |
| Network          | <  III Flo name:  Fies of type:  Database files (* indo)   III | ►<br>Open<br>Cancel                                                                    |

Figure 46 Import Job window

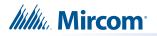

This command imports a selected job/version from an external database or serialized job archive as created by the export or Backup Database commands. and converts the job to the current version if necessary. The user chooses the type (MDB or Serialized Archive) and location of the file to read. The location defaults to the Job File folder specified in User Preferences.

If the selected type is MDB, then the Microsoft Access database (usually a database that resulted from a Backup Database) is opened. A list view, similar to the Open Job dialog, displays jobs contained in the database. The list will be restricted to the Products for which the user is authorized.

The chosen job is read and copied to the current database using logic common to Restore Database. If the version of the source database is not too old (no forward conversion is possible) and is not younger than the current database, then any necessary conversion is performed. If the database version is not compatible, an error is displayed.

If the selected type is fx2job (a serialized archive, usually the result of Export) then the Jobs found in the archive's index are listed. The data structures are de-serialized and treated very much as if they had been downloaded from a panel. The program adjusts older versions of data structures to the current standard, extracts the data and stores the job on the database.

If the same job (identified by its name) is already on the database, then the next highest version is assigned to the job.

If a job with the same name is not on the database, then a new job is created.

#### To import a job

- 1. Click Job > Import Job and the Select file to import window appears.
- 2. Select the desired Job and click **OK**. The Job will now be opened.

## 8.4 Export Job

| Export current | job to a file |                             |      |               | ×      |
|----------------|---------------|-----------------------------|------|---------------|--------|
| Save in:       | MdbFiles      | •                           | ·    | + 🗈 💣 🖃 🕇     |        |
| C.             | Name          | *                           |      | Date modified | Туре   |
| Recent Places  |               | No items match you          | ur s | earch.        |        |
|                |               |                             |      |               |        |
| Desktop        |               |                             |      |               |        |
| Libraries      |               |                             |      |               |        |
|                |               |                             |      |               |        |
| Computer       |               |                             |      |               |        |
|                | •             | III                         |      |               | F      |
|                | File name:    | Job2-01.fx2Job              | _    | •             | Save   |
|                | Save as type: | Job Archive Files (*fx2Job) |      | -             | Cancel |

Figure 47 Export Job window

Export is used to exchange a single job, for example between technicians. The fx2job format results in a very small file, suitable for electronic transmission.

By default, the file is given a name "Jobnn-vv" where nn is the job number and vv is the version. You can change the name to make it easier to identify the job.

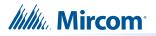

#### To export a job

- 1. Click **Job > Export Job** and the Export Job window appears.
- 2. Select the file type to export:

| .mdb               | A Microsoft Access database containing a single job is produced.    |
|--------------------|---------------------------------------------------------------------|
| .fx2Job            | A compact archive file is produced.                                 |
| OpenGN             |                                                                     |
| OpenGN<br>Phase II | Select this file type to produce an XML file to import into OpenGN. |

3. Click **Save** and the job will be exported.

## 8.5 New Version

#### To create a new job version

- 1. Click Job > New Version. The New Job Version window appears.
- 2. Enter who is making the change, any related comments and click **OK**. The version will now be saved.

## 8.6 Delete Job Version

Deleting the Job Version deletes the currently open Job from the Database. It will no longer be accessible form the Version History window.

#### To delete the currently open job version

- 1. Click **Job > Delete Version**. A window asking if you want to permanent delete the current version appears.
- 2. Click **OK**. The job version is now deleted.

## 8.7 Version History

| Number | Date       |               | Changed by    | Description | Туре    | Status   |  |
|--------|------------|---------------|---------------|-------------|---------|----------|--|
| 1      | 2012-09-04 | 14:59 (HH:MM) | Nathan Currie | Test 1      | New Job | Editable |  |
|        |            |               |               |             |         |          |  |
|        |            |               |               |             |         |          |  |
|        |            |               |               |             |         |          |  |
|        |            |               |               |             |         |          |  |
|        |            |               |               |             |         |          |  |
|        |            |               |               |             |         |          |  |
|        |            |               |               |             |         |          |  |
|        |            |               |               |             |         |          |  |
|        |            |               | OK            | -           |         |          |  |

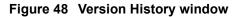

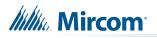

The version history of the current job is displayed in list form, beginning with the most recent version.

| Number      | The version number. Each time a new version is created, either with the New Version command or by getting a job from the panel or an archive, a new version number is allocated. |  |
|-------------|----------------------------------------------------------------------------------------------------|--|
| Date        | The date and time the version was created.                                                                                                    |  |
| Changed by  | by The user who created the version.                                                                                                    |  |
| Description | The description, as entered when the new job version was created.                                                                                                    |  |
| Туре        | Uploaded: the new job version was a result of a Get Job.                                                                                                    |  |
|             | New Job: the user created a new version manually.                                                                                                    |  |
| Status      | Locked: the job has been sent to the panel and is locked against editing.                                                                                                    |  |
|             | Editable: the job is editable.                                                                                                    |  |

#### To open the Version History Window

- 1. Click Job > Version History. The version history window appears.
- 2. Click **OK** to close the window and return to the main GUI.

## 8.8 Compare Job Versions

For an in depth explanation on Comparing Jobs and Differences mode see section 12.0 on page 77.

| Select Job to Compare                   |              |  |  |
|-----------------------------------------|--------------|--|--|
| Primary Job: 2-01                       |              |  |  |
| Secondary Job to compare                |              |  |  |
| # Job Description                       | Product      |  |  |
| 2 LAB-1                                 | FX35         |  |  |
| 1 New Job 1                             | FX35         |  |  |
|                                         |              |  |  |
|                                         |              |  |  |
|                                         |              |  |  |
|                                         |              |  |  |
|                                         |              |  |  |
| Version:                                |              |  |  |
| 1 - 2012-09-04 - Nathan Currie - Test 1 |              |  |  |
|                                         |              |  |  |
|                                         |              |  |  |
|                                         |              |  |  |
| 1                                       |              |  |  |
|                                         |              |  |  |
| Show Identical Items                    | nced Options |  |  |
| OK Cancel                               |              |  |  |

Figure 49 Select Job to Compare window

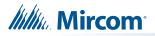

| Primary Job                             | This field reminds you which job you have already established as<br>primary job: the base job against which the secondary job will be<br>compared.                                                                                                    |
|-----------------------------------------|----------------------------------------------------------------------------------------------------|
| Select Secondary Job:<br>Select Version | Use the combination of Job and Version to select the secondary<br>job. The job defaults to the same one you established as Primary.<br>Normally you will only need to choose a newer version of the<br>same job. You are prevented from choosing the same Job and<br>Version for Primary and Secondary. |
|                                         | Just as when establishing the primary job, you can sort the list of secondary jobs by Job Number, Description or Product.                                                                                                    |
| Show Identical Items                    | Check this box if you want to see not only changes, but also those<br>items that stayed the same. Normally you will leave this un-<br>checked. Differences are easier to see and Print generates less<br>output if identical items are <i>not</i> included.                                             |
| Advanced Options                        | When you press this button the Advanced Options dialog is<br>launched. Here you can change some of the more advanced<br>filtering options. They are normally all checked by default and in<br>most situations do not need to be changed.                                                                |
|                                         | See section 8.8.1 on page 61.                                                                                                    |

### To compare jobs

- 1. Click Job > Compare Jobs. The Job to Compare window appears.
- 2. Select the Secondary Job, Version, if you would like to show identical Items and any Advanced Options. For more information see section 8.8.1 on page 61.
- 3. Click **OK** and you will Enter Differences Mode.

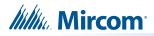

## 8.8.1 Advanced Compare Options

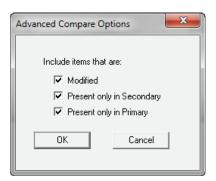

### Figure 50 Advanced Compare Options window

| Modifi           | ed                     | Check this box to include any item that has been modified. (Modified means<br>that it is the same adder, circuit, switch, etc. but some attribute has been<br>changed.) This box is checked by default. You would only un-check this box if<br>you did not want to see items that have been modified.                                                                                                    |
|------------------|------------------------|----------------------------------------------------------------------------------------------------|
|                  | nt only in<br>dary Job | Check this box to include items that are only present in the secondary job. This means that Loop Adders, Annunciators, Display Adders, circuits, etc. that were not on the base job will be included. This box is checked by default. You would only un-check this box if you did not want to have new additions reported.                                                                                                    |
| Preser<br>Primar | nt only in<br>ry Job   | Check this box to include items that were only present in the primary job. This means that Loop Adders, Annunciators, Display Adders, circuits, etc. that were removed from the primary job will be included. This box is checked by default. You would only un-check this box if you did not want to have deletions reported.                                                                                                    |
| Advan<br>Option  |                        | When you press this button the Advanced Options dialog is launched. Here you can change some of the more advanced filtering options. They are normally all checked by default and in most situations do not need to be changed.                                                                                                    |
| i                | Notes:                 | Filtering of 'Present only in Secondary' and 'Present only in Primary' do not apply<br>when presenting the tree. The tree is shown in its entirety, regardless of these<br>settings. The filtering is only applied to the Device, Display Item and similar lists.<br>It is intended to make it easy to see what components have been physically<br>added or removed from the job.<br>Correlations are not considered to be items in this context. If a correlation was |
|                  |                        | added, then that is effectively a modification to the item that received the correlation.                                                                                                    |
|                  |                        | If you chose to check Present only in Secondary Job and/or Present only in Primary Job, but you do not check Modified, then the circuits, etc. that have only had correlation changes will not be included.                                                                                                    |

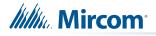

## 8.9 Validate Job

#### To validate a job

- 1. Click Job > Validate Job.
- 2. If there are no errors with the job there will be no further notifications. If there are errors with the job a window will appear advising as to what the errors are.

## 8.10 Edit Job

This command toggles the edit lock on a job.

A newly created job or a new version of an existing job can be edited immediately.

An existing job, freshly opened, can be locked at two levels. A job that has never been loaded to a panel is locked against accidental change. The locking of such a job can be simply toggled by using the Edit Job menu option. If a job is locked and the user enters keystrokes on any of the editable forms or lists, a dialog will be shown, asking the you to confirm your intent to edit the job.

If you answer Yes, the job is unlocked (as if the menu option had been selected). The GUI's list and forms then allow editing, with changes taking immediate effect. If you answer No, all subsequent keystrokes (or mouse clicks) on that form or list are ignored.

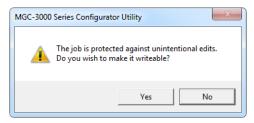

#### Figure 51 The job is protected against unintentional edits

A job that has been loaded to the panel has a harder level of locking. It is intended to prevent the database and panel copies of the job diverging. If the user attempts to toggle the lock from on to off, then the following message appears.

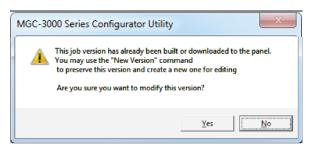

#### Figure 52 This job version has already been built or downloaded to the panel

If you choose to proceed, the job is unlocked. If an attempt is made to edit the same job on one of its lists or forms, a similar dialog is shown but without the option to unlock the job.

Once a hard locked job has been unlocked, it can only be toggled between soft locked and unlocked.

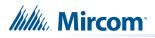

# 9.0 Work with the Panel

# 9.1 Connect

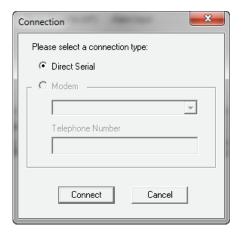

#### Figure 53 Connection window

#### To connect to the panel

1. Select a connection type:

| Direct Serial    | Select this option if you have connected a serial cable directly from the serial port (or USB / UIMIA) of your computer to the fire alarm panel. |
|------------------|----------------------------------------------------------------------------------------------------|
| Modem            | Select this option if the fire alarm panel is capable of being programmed remotely. The combo-box will list the modem(s) found on your computer. |
| Telephone Number | Enter the phone number to which the fire alarm panel is connected. The text field will show the last number you entered.                         |

- 2. Click **Connect**. Once a connection has connected you might see a window saying that the panel time and the PC do not match. Click **Yes** and the update Panel time window appears.
- 3. Set the time and click **OK**.
- 4. You will be informed that the time has been updated. Click **OK**.

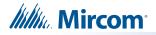

## 9.2 Send Job

#### To send a job to the panel

- 1. Click **Panel > Send Job**. A confirmation window will appear.
- 2. Click **Yes**. Once the job has been successfully sent a confirmation window will appear. Click **OK**.

## 9.3 Get Job

#### To get a job from the panel

- 1. Click Panel > Get Job. The create job window will appear.
- 2. Enter the Job information and click **OK**. Once the job has been retrieved a confirmation window will appear. Click **OK**.

## 9.4 Panel Information

This dialog displays a summary of panel and the Configurator information, with options to view more detail. The information includes:

- The Product Version
- Name and Version of the job currently loaded on the panel
- Model (deduced from Product, System (build) Type and Hardware Features)
- The Date it was sent
- The ESD and Tech who sent / owns the job. (For products secured with a key)
- Security Key SIN. (For products secured with a key)
- FXConfig Version
- Date and Time Last Changed
- Number of times auto configured
- The Panel Time

An Advanced button launches Advanced Panel Info which retrieves and displays the Type, Product Version, Language, on line status, etc. of all Nodes and their CPUS.

An Update button allows the panel time to be corrected/updated from the Configurator for those products that support the feature.

### 9.4.1 Advanced Panel Information

Polls all the nodes on the panel and checks their status against the configuration. This information may not appear for all annunciators.

The following information is displayed:

- Node address
- Type CPU Type
- Version current firmware version (n/a for RA1000)
- Language language in firmware (standard messages/menu etc.)

# Millin Mircom

- System Type one of the following
  - Compact Build
  - Large Build
- HW Type "base" or "Exp. Master" for the Large board
- HW Vers currently always VX.X.X
- Status one of the following:
  - Online
  - Not responding
  - Wrong type (configured as "xxxx")
  - Unconfigured CPU
  - Firmware version mismatch
  - Address mismatch (configured as node xx)
  - Offline trouble: xxx xxx

## 9.5 Event Log

The Event Log dialog has 2 tabs, one for the **General** log and one for the **Alarm** log. The operations of each tab are identical. When the dialog is displayed, events of the currently active tab will be read from the panel automatically in the background and start filling the list with event data.

A simple status field is shown at the bottom to indicate the progress of reading the events. Events are shown on a list with the columns: No., Date and Time and Event Description. Scroll the list up or down to see more events.

You may stop the background read process by clicking the Stop button at any time. To re-read the list, click the Refresh button. The list of the active tab will be cleared and the background read will be initiated again. It is not necessary to press the Refresh button just to read any new events because they will be added to the top of the list automatically if the background read is not stopped.

Clicking the Export button will let you export the list of the active tab to a CSV file. The CSV file could be imported to common spreadsheet software such as MS Excel for further analysis. Click Close to close the dialog.

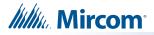

## 9.6 Upgrade Firmware through the Micro-USB Port on the Core Board

Attention: Follow the instructions in this section only if the panel's plug-in core board has a sticker showing "SO-289 v3.0.1" (or a number higher than 3.0.1).

> If the panel's plug-in core board does NOT have a sticker showing "SO-289 v3.0.1" (or a number higher than 3.0.1), follow the instruction in section 9.7 on page 70.

You need the following items in order to upgrade the firmware on the FX-3500/3500RCU.

- Windows 10 computer with a USB port.
- USB A male to micro-B male cable.
- MGC-3000 Series Configuration Utility (the Configurator).
- A copy of the firmware.

#### Upgrade the firmware

1. Connect the USB cable to a USB port on the computer, and to the USB port on the FX-3500/3500RCU plug-in core board. This port is labeled **P5**.

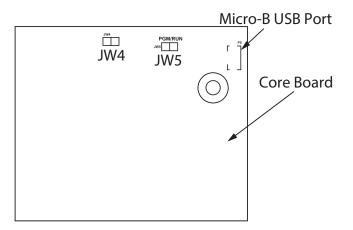

Figure 54 Micro-USB port on the core board

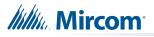

- 2. In the MGC-3000 Configurator, click File > User Preferences.
- 3. In the Serial Port menu, select the COM port that the USB cable is using.

| User Preferences                             |                                                                                                    | ×      |
|----------------------------------------------|----------------------------------------------------------------------------------------------------|--------|
| User Name:                                   | Database Folder:<br>[C:\ProgramData\Mircom Group of Companies\MGC-3000 Series Configuration Tools 2                                          | Browse |
| Serial Port: AT91 USB to Serial Converter (C | Backup Folder:<br>C\ProgramData\Mircom Group of Companies\MGC-3000 Series Configuration Tools                                                | Browse |
| Security Key: USB                            | Job Edit Folder (mdb files):<br>C:\ProgramData\Mircom Group of Companies\MGC-3000 Series Configuration Tools<br>Job Build Folder (.c Files): | Browse |
| BDM Port LPT1                                | C\ProgramData\Mircom Group of Companies\MGC-3000 Series Configuration Tools                                                                  | Browse |
| Show Tools Menu                              | Keep Only Latest Versions After Backup                                                                                                    |        |
| ОК                                           | Cancel                                                                                                    |        |

Figure 55 Select the COM port in User Preferences

- 4. Click OK to close the User Preferences window.
- 5. Click Panel > Upgrade Firmware.

The Upgrade Firmware Wizard appears:

| Upgrade Firmware Wizard |                                                                                                    | × |
|-------------------------|----------------------------------------------------------------------------------------------------|---|
|                         | This wizard will guide you through the process of<br>upgrading the firmware of your panel. Please follow<br>the instructions carefully.<br>1. Select the firmware file for the upgrade<br>Browse Click Next to continue |   |
|                         | < Back Next > Cancel                                                                                                    |   |

#### Figure 56 Upgrade Firmware Wizard

- 6. Click **Browse** and select the firmware file.
- 7. Click Next.
- 8. Follow the instructions in the next window:
  - a. Disconnect AC power and batteries in order to fully remove power from the panel.
  - b. Disconnect the micro-USB cable from the plug-in core board.
  - c. Remove the jumper from JW4 on the plug-in core board and place it on JW5.

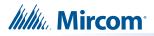

c. Reconnect the micro-USB cable to the plug-in core board.
Vpgrade Firmware Wizard ×
If the panel and disconnect if from the batteries, Disconnect the micro-USB cable.
3. Move the jumper from JW4 to JW5 on the right side of batteries, Disconnect the micro-USB cable.
WARNING! File name looks like a one for a new creboard. You can send it only to a FX-400 panel
Click Next to continue

Figure 57 Upgrade Firmware Wizard

9. Click Next.

A window appears showing the firmware upgrade status.

| Upgrade Firmware Wizard |                                                            | × |
|-------------------------|------------------------------------------------------------|---|
|                         | 4. The firmware file will be sent to the panel immediately |   |
|                         | Sending file                                               |   |
|                         |                                                            |   |
|                         |                                                            |   |
|                         |                                                            |   |
|                         |                                                            |   |
|                         | < Back Next > Cancel                                       |   |

Figure 58 Upgrade Firmware Wizard: Sending file

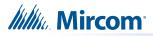

10. After the file is sent successfully, click Next.

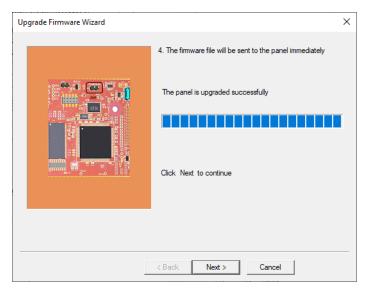

Figure 59 Upgrade Firmware Wizard: The panel is upgraded successfully

11. On the next window, click Finish.

| Upgrade Firmware Wizard |                                                                                                    | × |
|-------------------------|----------------------------------------------------------------------------------------------------|---|
|                         | <ol> <li>Disconnect the micro-USB cable.</li> <li>Move the jumper back to JW4 on the left side of the plug-in core board.</li> <li>Turn on power to the panel then wait until the message "System restart active " appears on the panel display</li> <li>Click Finish to complete the process</li> </ol> |   |
|                         | Finish Cancel                                                                                                    |   |

Figure 60 Upgrade Firmware Wizard: Click Finish to complete the process

- 12. Disconnect the micro-USB cable.
- 13. Remove the jumper from JW5 and place it on JW4.

| • |  |
|---|--|
| 1 |  |
| L |  |

Note: During normal operation, the JW4 jumper is closed and the JW5 jumper is open.

14. Restore power to the panel.

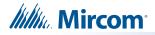

## 9.7 Upgrade Firmware through the Main Board

Attention: Follow the instructions in this section only if the panel's plug-in core board does NOT have a sticker showing "SO-289 v3.0.1" (or a number higher than 3.0.1).

If the panel's plug-in core board DOES have a sticker showing "SO-289 v3.0.1" (or a number higher than 3.0.1), follow the instructions in section 9.6 on page 66 above.

You need the following items in order to upgrade the firmware on the FX-3500/3500RCU by connecting to the main board:

- Windows 7 or Windows 10 computer with a serial or USB port
- MGC-3000 Series Configuration Utility (the Configurator).
- A copy of the firmware.
- MGC-CONFIG-KIT4 Fire Panel Configuration Kit (this kit includes the cables required to connect the computer to the Fire Alarm Control Panel)
- 1. Connect the laptop to the panel using one of the methods shown in section 1.4.1 on page 13.
- 2. In the MGC-3000 Configurator, click File User Preferences.
- 3. In the Serial Port menu, select the COM port that the cable is using.

| ser Preferences                                 |                                                                                                    |        | 2 |
|-------------------------------------------------|----------------------------------------------------------------------------------------------------|--------|---|
| User Name:                                      | Database Folder:<br>[C:\ProgramData\Mircom Group of Companies\MGC-3000 Series Configuration Tools 2                                           | Browse |   |
| Serial Port: AT91 USB to Serial Converter (Cl 💌 | Backup Folder:<br>C\ProgramData\Mircom Group of Companies\MGC-3000 Series Configuration Tools                                                 | Browse |   |
| Security Key: USB                               | Job Edit Folder (mdb files):<br>[C:\ProgramData]Mircom Group of Companies\MGC-3000 Series Configuration Tools<br>Job Build Folder (.c Files): | Browse |   |
| BDM Port LPT1                                   | C\ProgramData\Mircom Group of Companies\MGC-3000 Series Configuration Tools                                                                   | Browse |   |
| Show Tools Menu                                 | ☐ Keep Only Latest Versions After Backup                                                                                                    |        |   |
| ОК                                              | Cancel                                                                                                    |        |   |

#### Figure 61 Select the COM port in User Preferences

- 4. Click **OK** to close the User Preferences window.
- 5. Click Panel > Upgrade Firmware.

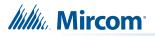

6. The Upgrade Firmware Wizard appears.

| Upgrade Firmware Wizard |                                                                                                    | × |
|-------------------------|----------------------------------------------------------------------------------------------------|---|
|                         | This wizard will guide you through the process of<br>upgrading the firmware of your panel. Please follow<br>the instructions carefully.<br>1. Select the firmware file for the upgrade<br>Browse |   |
|                         | Click Next to continue                                                                                                    |   |
|                         | < Back Next > Cancel                                                                                                    |   |

Figure 62 Firmware Upgrade Wizard

- 7. Click Next.
- 8. Follow the instructions on the screen to upgrade the firmware.

Note: The instructions in the Upgrade Firmware Wizard include moving the jumpers on the core board. The jumpers on the old green core board and the new red core board are in different positions as shown below.

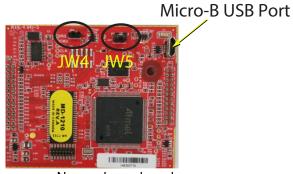

New red core board

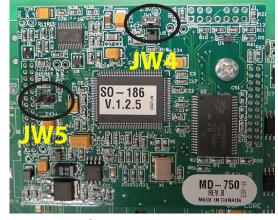

Green core board

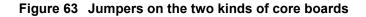

# **10.0** Tools Menu

## 10.1 Extract All DB

This command extracts every job on the database and produces an individual database file for each. It has the same effect as running Export Job for every job. Unlike Export Job, you do not have the choice of making a compact serial archive (FX2Job).

## 10.2 Validate All

This command will validate the latest version of every job on the database. It also produces a C file for each job and stores it in the Job Build folder.

It has the same effect as using Validate Job on each job. Before the process starts, it displays the Build Job dialog so that you can specify the version of the product to be built.

## 10.3 Build Job

This command validates and builds the current job, producing a C file in the Job Build folder.

It performs the build assuming the latest product version.

## 10.4 Build Job Old Versions

This command validates and builds the current job, producing a C file in the Job Build folder.

It first shows the Build dialog so that you can choose the product version. You can use this command to produce the C files for older versions of the panel.

## 10.5 Link Statistics

This command displays statistics for the connection between the Configurator and the fire alarm panel.

## 10.6 Log Send

Toggle the current state of the "dump on send" option. Causes the ".c" file to be produced and dumped on a Get Job.

## 10.7 Log Get

Toggle the current state of the "dump on get" option. Causes the ".c" file to be produced and dumped on a Send Get.

## 10.8 Log Comms

Toggles logging of serial communications.

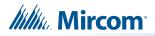

## 10.9 Trace

Toggles the current state of the trace option. When turned on this causes debug information to be written to a trace file

## 10.10 Display Structure

This utility allows you to view the contents of a panel data structure. You have the option of continually retrieving and displaying the same structure at a refresh rate you specify. You can also log the results to a file.

#### To display a structure

- 1. Connect to the panel and click Display Structure under the Tools menu (you must have selected Show Tools Menu under preferences). The following dialog appears.
- 2. Choose the CPU.
- 3. Choose the Structure on that CPU. Loop structures are qualified with a loop number. e.g. gLCUPollData Loop 2.
- 4. Choose the entry (for Poll Data there is one entry per device, other structures may be organized differently.
- 5. Choose how many entries to display. The maximum is adjusted automatically to compensate for the selected start entry. Note: The actual entries on the panel may be less than the maximum. If you choose a start entry higher than the actual number of entries on the panel you will get an error message. If you choose a number of entries greater than those actually on the panel, you will receive only those that are present.
- 6. You can get a "one shot" display by pressing Refresh.
- 7. To run continuously, select a refresh rate and press Start.
- 8. To log to file check the Log To File box and specify a destination file.
- 9. You can adjust the refresh rate, the start entry and the number of entries while the display is running. They will take effect after the next interval has expired.
- 10. To view a different structure you must first press stop.

## 10.11 External Bus

Toggles the "Use External Bus" setting. When turned on, this signals that the Configurator is connected to the External Bus of the panel.

## 10.12 About MGC-3000 Series Configuration Utility

Displays the copyright notice and version number of your copy of the Configuration Utility.

## 10.13 Paste Special - Circuits, Adders or Entire Loops

This dialog appears in response to a Paste Special when pasting circuits, conventional adders or entire loops.

| P | Paste Special                   |
|---|---------------------------------|
|   | Pasting 1 device(s) to Loop 0 : |
| i | Number of copies:               |
|   | Copy I/O correlations           |
|   | Copy display correlations       |
|   | 🗖 Retain address                |
|   |                                 |
|   | OK Cancel                       |

#### Figure 64 Paste Special

The text summarizes what is being pasted and its destination.

e.g Copying Node 1, or Pasting 3 devices to loop 2.

| Number of copies          | specifies the number of copies to make. The paste operation will<br>attempt to make the specified number of copies. If the capacity of<br>the destination is exceeded a message will be displayed to inform<br>the user how many were successfully made.                                                                    |
|---------------------------|----------------------------------------------------------------------------------------------------|
| Copy I/O correlations     | If this box is checked the copied device(s) will have the same I/O correlations as the original.                                                                                                    |
| Copy display correlations | If this box is checked the copied device(s) will have the same display correlations as the original.                                                                                                    |
| Retain Address            | Check this box to retain the same addresses on the copied<br>devices. A message will inform the user if this is not possible.<br>Retain Address can fail if the destination loop controller does not<br>have sufficient free addresses. Retain Address will always fail if<br>the source and destination are the same loop. |

## 10.14 Paste Special - Display Items, Display Adders or Annunciators

This dialog appears in response to a Paste Special when pasting display items, display adders or entire annunciators.

| P | Paste Special                                                                                                |  |  |
|---|----------------------------------------------------------------------------------------------------|--|--|
|   | Pasting 3 display items to frame 1:                                                                          |  |  |
|   | <u>N</u> umber of copies:<br>✓ Make <u>n</u> ew copy<br>✓ <u>C</u> opy correlations<br>C Make reference copy |  |  |
|   | OK Cancel                                                                                                    |  |  |

Figure 65 Paste Special

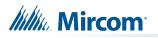

The text summarizes what is being pasted and its destination.

e.g Copying Node 33, or Pasting 3 display items to frame 0.

| Number of copies      | specifies the number of copies to make. The paste operation will<br>attempt to make the specified number of copies. If the capacity of<br>the destination is exceeded a message will be displayed to inform<br>the user how many were successfully made. |
|-----------------------|----------------------------------------------------------------------------------------------------|
| Make New Copy         | Choose this option to make an unrelated replica of the source.                                                                                                    |
| Copy I/O Correlations | If this option is checked, the new display item(s) will be correlated<br>to the same circuits and devices as the source.                                                                                                    |
| Make Reference Copy   | Choose this option to make a reference copy of the source.                                                                                                    |

A regular copy is defined as follows.

The LEDs and/or switches are copied using newly assigned LED Grps.

Common Control Status LEDS are an exception - all similar types share the same Grp. e.g. A copied and pasted Signal Silence would retain the LED Grp of the source.

All attributes (tags, flags, etc.) are replicated.

If IO Corrs is checked, then these too are assigned to the new copy. This is a "deep" copy.

If IO Corrs is not checked, then of course they are not copied. This is the "shallow" copy.

A Reference copy is defined as follows.

New LEDs and switches are defined, but they retain the LED Grp of the source.

If any 3 POSITION SLIDE SWITCH is encountered while attempting a "Reference Copy" of individual items, a complete adder or an entire annunciator, an error message is displayed and a roll back of the operation occurs.

Both the new copy and the source (and any subsequent reference copies) will be marked with an asterisk to warn the user that the items are 'linked" or cross referenced. A change to one (e.g. addition of CORRS) affects the others.

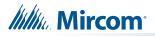

# **11.0** Correlations Pane

Most of the primary list views (shown in the top right pane) are used in combination with a correlation view in the bottom right pane. The correlation view is a tabbed pane. Each tab shows a different category of circuit, display LED, etc.

| Туре         | Lp | Addr | Device     | F1 | F2 | F3 | F4 | Tag   | - |
|--------------|----|------|------------|----|----|----|----|-------|---|
| Alarm Input  | 1  | 107  | Heat ROR   |    |    |    |    | L1-10 |   |
| Alarm Input  | 1  | 131  | Photo Dete |    |    |    |    | L1-13 | E |
| Alarm Input  | 1  | 150  | Photo-Heat |    |    |    |    | L1-15 |   |
| Alarm Input  | 2  | 359  | Zone Mod   |    |    |    |    | L2-35 | 1 |
| Priority Alm | 2  | 299  | Ipt Module |    |    |    |    | L2-29 | ÷ |
| •            |    |      |            |    |    |    |    | •     |   |

Figure 66 Correlations Pane

# 11.1 Input Circuit Correlations

If the currently selected circuit(s) is/are inputs then the correlation view has tabs for:

- Signals
- Relays
- Display Points (Input Zone and Bypass, etc.)

## 11.2 Output Circuit Correlations

If the currently selected circuit(s) is/are outputs then the correlation view has tabs for:

- Alarm
- Supv
- Trouble
- Monitor
- Display Points (Output Zones and Bypass LEDs etc.).

When the user selects Add Correlations a non-modal dialog is used to display the circuits and display items that are eligible to be correlated to the selected items in the top, right pane. It has the same set of tabs as the correlation view. It is kept synchronized with the correlation view: if a certain tab category is selected on one, its counterpart is automatically selected on the other. As correlations are added to the current set, they are removed from the available set.

If multiple items are selected in the top pane, then the correlations view will only show those correlations that are common to all of them. This means the set of displayed correlations can shrink to the empty set. If the user selects a mix of input and outputs no correlations can be shown.

# 12.0 Differences Mode and Differences Report

# 12.1 Introduction

The Configurator has the capability of comparing two jobs. Once differences mode is entered the job tree shows which elements have been added, removed or changed. The list views show in more detail which items have been modified or whether correlations have been added or removed.

In differences mode a report can be printed. The scope and depth of the print report can be chosen, similar to when printing a single job.

The differences report is intended primarily to provide the authorities with a detailed list of what has (and what has not) been changed. Such a report can used to justify only minor re-testing of an installation.

# 12.2 Primary vs. Secondary Job

In this document we will refer to Primary and Secondary jobs. The primary is normally the older job, currently in service. It is the base against which the secondary job - the newer, modified job - is to be compared.

You will normally first establish the primary job by opening it using the Job Menu and choosing the desired Job and Version. Then you will invoke differences mode, where the secondary job is chosen.

This document occasionally refers to items that have been added or deleted. These terms are used with respect to the primary - assuming that the primary is the older job. There is nothing to prevent you from reversing this convention and establishing a newer job as the primary.

## 12.3 Initiating Differences Mode

Differences mode can be initiated either by selecting Compare Job Version from the Job Menu, or by clicking the Differences icon in the tool bar.

When you initiate Job Compare, the Job Compare Dialog is displayed.

Press OK to enter differences mode. This can take several minutes, as the program examines every component of each job and decides if it is added, removed or changed. Correlations are also compared during this phase. A changed correlation is reflected not only in the correlations list, but is propagated (as a modification) up to the device or circuit list and from there to the Device Loop in the job tree. A dialog is displayed to inform the user of the progress of difference reporting and to allow the action to be canceled. If you cancel, the display reverts to the primary job, in normal mode.

## 12.3.1 Interpreting the results

When the comparisons have all been made, the jobs are presented as one job tree. See below.

| e Job Insert Edit Panel <u>H</u> e | elp        |                            |                       |  |
|------------------------------------|------------|----------------------------|-----------------------|--|
| ) 📽 📝 🖪 🖻 😤 🗡 🖉                    |            | 1 2F 2F   =   = ? K?       |                       |  |
| Q Job Details: MGC-3000 Series     | Section    | Name                       | Value                 |  |
| 🚊 🗸 🖌 🖌 🚽 🚽 🚽 🚽                    | 🗲 Job In   | Job Info:                  | Job 3: "Sample Job 3" |  |
| 🔍 Loop 0 (Hardwired)               | 4          |                            | Job 1: "SampleJob 1"  |  |
| 🔍 🔍 Loop 1                         | f          | Comments:                  | ULC French            |  |
| 🖌 Bypass Groups                    | 4          |                            | ULI with Dialer       |  |
|                                    | ⊊ Lang     | Show system messages in    | French                |  |
| 🗉 🔍 Main Display                   | 4          |                            | English               |  |
| Dialer                             | £          | Agency Selection           | ULC Standard          |  |
| Common System Status               | 4          |                            | ULI Standard          |  |
| 6 Input Summary                    | ۲.         | Enable Auto After Hours    | Yes                   |  |
| <ul> <li>Output Summary</li> </ul> | 4          |                            | No                    |  |
| ·                                  | F          | Day Start Time:            | 08:59                 |  |
|                                    | 4          |                            | N/A                   |  |
|                                    | F          | Night Start Time:          | 18:00                 |  |
|                                    | 4          |                            | N/A                   |  |
|                                    | ۲.         | Weekend Start:             | Friday 18:00          |  |
|                                    | 4          |                            | N/A                   |  |
|                                    | ۲.         | Weekend End:               | Monday 08:59          |  |
|                                    | 4          |                            | N/A                   |  |
|                                    | ← Holid    | Reprogram Holiday Trouble: | No                    |  |
|                                    | L <b>.</b> |                            | N/A                   |  |

#### Figure 67 Differences

The magnifying glass icon represents an item that has been modified, symbolizing that it warrants a closer look: some lower level attributes have changed.

Items that have not changed are given the green check mark icon. More precisely, this means that there were no reportable changes on this item or any of its lower levels. If you chose a non-standard set of options and excluded, for example '..items that are modified', then a green check mark will appear if there are modifications, but no deletions and additions. This is because you chose to ignore or exclude them. This icon is only used in the job tree. Items in list views are suppressed completely if you choose not to include items that are identical. If you include items that are identical, then they have no icon at all. This is to avoid clutter and aid readability of the lists.

Notice that the Main Display itself did not change. None of its attributes were changed. The fact that some changes were made to its Base Control/annun. does not cause the Main Display itself to be marked as changed.

An item that has been removed (is present on the primary job, but not present on the secondary) is depicted with this symbol.

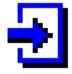

And, conversely, items that have been added are identified with this symbol.

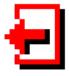

Where a minor modification to a form, a device, LED or switch has been made, two adjacent rows are presented. The attributes that remained the same are represented by ditto marks in the second row.

Where the only difference between two list items is in its correlations, the magnifying glass symbol is used. Again, this means that the user can click on it to view the actual changes: in this case, the correlations in the bottom, right pane.

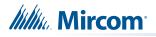

# 13.0 Printing

The print and print preview operations function just as in regular mode. You can choose to print the differences of the entire job, a single node, or a node and its sub-nodes. In addition to choosing how much of the job to print, you can also decide whether to print Outputs with Input Correlations, Inputs with Output Correlations or Display Correlations.

If you chose to suppress identical items when you entered differences mode, then any node in the tree that is marked with a green check mark will not be printed. Items whose only difference is in the lower level correlations are also not printed: only the actual correlations. On the printout the symbols - - > and < - - are used in place of the added and removed icons. The same symbols are used on pairs of lines to indicate which one is from the primary ( < -- ) and secondary ( - - > ).

If the print range of the job was Complete Job, then you may decide to choose only one of Input or Output Correlations, since every input has a corresponding output somewhere on the job. Be aware that if the print range does not encompass the complete job, then selecting only Input or Output may not include all correlations.

The Input and Output summaries will list any changes to the UDACT numbers to be reported to the authorities.

TIP: Print Preview works best if you maximize the Preview window (other windows can't cover part of it, requiring a redraw when moved) and zoom in/out so that a complete out put page fits in the window (you don't have to scroll to view other parts of a page, which would cause frequent redrawing).

When you initiate either Print or Print preview, the following dialog is displayed

| Print                                                                            | ×                |
|----------------------------------------------------------------------------------|------------------|
| Printer: System Printer (\\srv-mgcptr-01\Xerox<br>Phaser 4510N PS (Engineering)) | OK               |
| Print Range                                                                      | Cancel           |
| Complete Job □ Outputs with Input Corrs                                          | <u>S</u> etup    |
| C <u>C</u> urrent Node Inputs with <u>O</u> utput Corrs                          |                  |
| C Current and Subnodes Display Corrs.                                            | Help             |
| □ Pages                                                                          |                  |
| Erom: <u>I</u> o:                                                                |                  |
|                                                                                  |                  |
| Print Quality: 600 dpi                                                           | Copies: 1        |
|                                                                                  | 🗹 Collate Copjes |
|                                                                                  |                  |

Figure 68 Print

# Millin Mircom

| Print Range                 | You can specify the range or scope of the print job using these controls.                                                                                                    |
|-----------------------------|----------------------------------------------------------------------------------------------------|
| Complete Job                | Regardless of what item in the Job Tree you currently have<br>selected, the complete job will be printed. The print program will<br>print all of the details of the Base Panel, followed by all of its loops,<br>main display, etc. Then it will progress to the next major node of<br>the tree (e.g Loop Adder, CPU 1), printing its details and all of its<br>contained loops. This process continues in a depth first manner,<br>until the entire job has been traversed and printed. Each node of<br>the tree is started on a new page.                               |
| Current Node                | If you choose this option, the print job is restricted to details of the tree node or job component that you currently have selected in the Job Tree. No details of contained loops, etc. are printed.                                                                                                    |
| Current Node and Subnodes   | this option prints details of the currently selected tree node and all of its sub-items (and those items' sub-items, if any).                                                                                                    |
| Outputs with Input Corrs    | If this box is checked, then the Inputs correlated to Output circuits<br>are printed in addition to the regular print. This is done for any<br>relevant tree nodes / loops that are included in the scope of the<br>print job.                                                                                                    |
| Inputs with Output Corrs    | If this check box is checked, then the Outputs correlated to Input<br>circuits are printed. Status correlations are included with this<br>option. This is done for any tree nodes / loops that are included in<br>the scope of the print job.                                                                                                    |
| Display Corrs               | If this check box is checked, then the Display correlations are<br>printed. This is done for any relevant tree nodes / loops that are<br>included in the scope of the print job.                                                                                                    |
| General Note - Correlations | If a tree node has no correlations, then it is skipped entirely by the print program. If a tree node has correlations, then a header is printed for every "correlated from" device. Beneath it, and tabbed, are all of the devices to it. If it has none, the major header is still printed.                                                                                                    |
| Setup                       | This button launches the standard Windows printer setup dialog.<br>You may choose a printer other than the default, or select a<br>different paper size. The print program is designed to fit all<br>information on Letter sized paper (8 ½ by 11) in portrait<br>orientation. You may also choose Legal sized paper (8 ½ by 14).<br>The print program will take advantage of the longer paper and fit<br>more devices on one page for list views and correlations. If you<br>choose smaller paper the font will be scaled down accordingly<br>(within practical limits). |

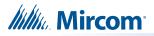

Pages

this check box is only available when performing a print. It is disabled for print preview.

During preparation of a print preview or a print you will notice that the program makes one first pass through the tree nodes and loops that are in scope. It does this to calculate the page count. However, the program cannot insert the Max Page Number into the dialog because it is not known at that time.

If you need to repeat part of a print job (e.g. because the printer jammed part way through a job), then you must note the start page and the end page - up to the maximum number of calculated pages - and enter them in the From and To fields.

Generally, you can more easily control which portions of a job you wish to have printed by selecting a node in the tree and printing only that node.

## 13.1 Print Setup

Launch the standard Windows Print Setup dialog to specify the printer, paper size and orientation, etc.

| P | rint Setup |                                                     | <b>X</b>      |  |  |  |
|---|------------|-----------------------------------------------------|---------------|--|--|--|
| Γ | Printer    |                                                     |               |  |  |  |
|   | Name:      | \\srv-mgcptr-01\Xerox Phaser 4510N PS (E Properties |               |  |  |  |
|   | Status:    | Ready                                               |               |  |  |  |
| Ŀ | Type:      | Xerox Phaser 4510N PS                               |               |  |  |  |
| L | Where:     | Engineering Dept                                    |               |  |  |  |
| L | Comment:   | 0.36                                                |               |  |  |  |
|   | Paper      |                                                     | Orientation   |  |  |  |
|   | Size:      | Letter (8.5 x 11")                                  | Portrait      |  |  |  |
|   | Source:    | Automatically Select                                | A C Landscape |  |  |  |
|   | Help       | Network                                             | OK Cancel     |  |  |  |

Figure 69 Print Setup

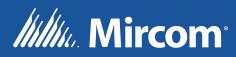

© Mircom 2022 Printed in Canada Subject to change without prior notice

www.mircom.com

CANADA - Main Office 25 Interchange Way Vaughan, ON L4K 5W3 Tel: (905) 660-4655 (888) 660-4655 Fax: (905) 660-4113

### U.S.A

4575 Witmer Industrial Estates Niagara Falls, NY 14305 Tel: (905) 660-4655 (888) 660-4655 Fax: (905) 660-4113